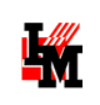

# РЕДАКТОР **WORKFLOW** ITSM-СИСТЕМЫ ИНФРАМЕНЕДЖЕР

<span id="page-0-0"></span>РУКОВОДСТВО РАЗРАБОТЧИКА РАБОЧИХ ПРОЦЕДУР (WORKFLOW)

ДЛЯ ВЕРСИИ 5.6

16 сентября 2014 г.

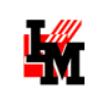

## ОГЛАВЛЕНИЕ

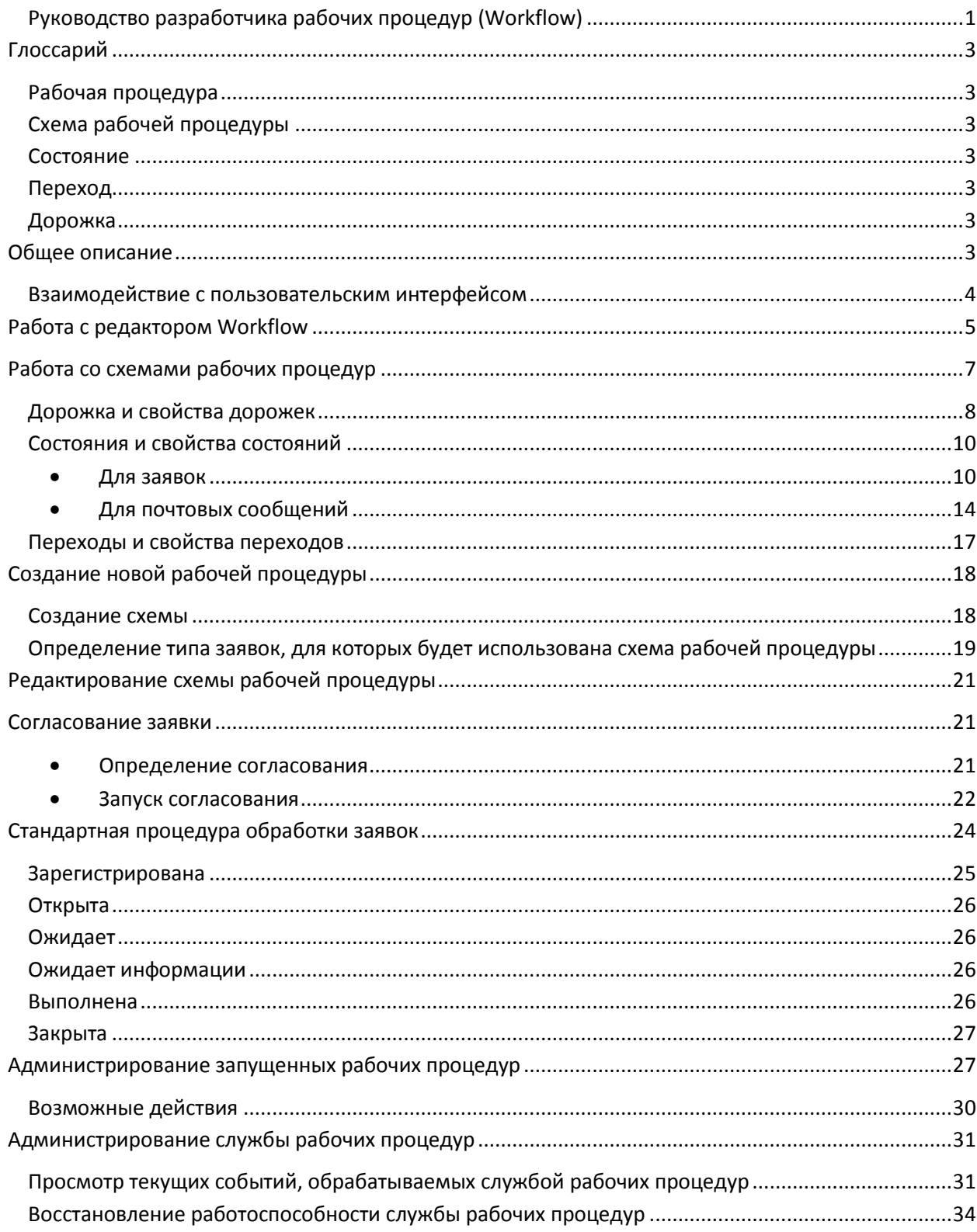

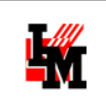

## <span id="page-2-0"></span>ГЛОССАРИЙ

## <span id="page-2-1"></span>РАБОЧАЯ ПРОЦЕДУРА

Обработка заявки, так же как и задания или проблемы, в ИнфраМенеджер подчинена определенным правилам, происходит в рамках определенной рабочей процедуры. В этой процедуре определено:

- На какие этапы разделена обработка заявки / задания / проблемы;
- В какой последовательности эти этапы могут следовать;
- Кто и как выбирает исполнителя тех или иных этапов обработки заявки / задания / проблемы;
- Какие оповещения, когда и кому должны быть высланы, и т.п.

Рабочая процедура может быть привязана к разным объектам и разным видам объектов:

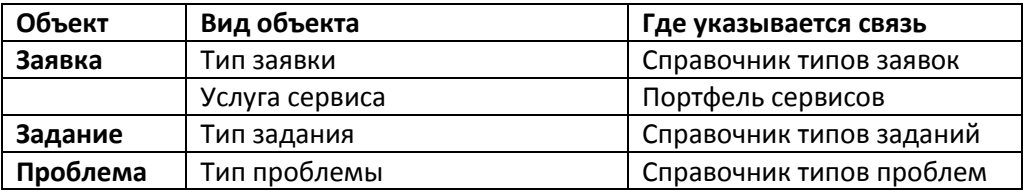

## <span id="page-2-2"></span>СХЕМА РАБОЧЕЙ ПРОЦЕДУРЫ

Описание рабочей процедуры, созданное при помощи редактора ITPA системы ИнфраМенеджер

## <span id="page-2-3"></span>СОСТОЯНИЕ

Этап схемы рабочей процедуры.

### <span id="page-2-4"></span>ПЕРЕХОД

Элемент схемы рабочей процедуры - смена одного состояния на другое. Переход может выполняться либо автоматически, либо по команде пользователя.

## <span id="page-2-5"></span>ДОРОЖКА

Элемент схемы рабочей процедуры, определяющий права доступа к объекту в рамках определенных состояний

## <span id="page-2-6"></span>ОБЩЕЕ ОПИСАНИЕ

Редактор Workflow – один из модулей, включенных в поставку системы ИнфраМенеджер редакций Сервис Деск и Максимум. Позволяет настроить без необходимости программирования правила обработки заявок разных типов и / или заявок по разным услугам сервисов.

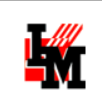

Основу для выбора модели рабочей процедуры, используемой в редакторе Workflow системы ИнфраМенеджер, составили BPMN и MS WorkFlow Foundation (WFF). В связи с этим схема рабочей процедуры представляется на двух уровнях детализации. Вначале схема представляется крупными элементами, отражающими состояния (этапы) обработки и связи между ними. Данный уровень представления использует конструкции BPMN и называется **уровнем состояний**.

Но, поскольку для описания процедуры, годного для исполнения, этого не достаточно, то вводится дополнительный уровень, на котором каждое состояние расписывается детально, перечисляются конкретные операции, выполняемые системой, условия, проверяемые системой и т.п. – **уровень действий**. И здесь более подходящими являются конструкции языка, используемого в WFF. Этот уровень называется уровнем действий.

Разделение на уровень состояний и уровень действий позволяет с одной стороны описать рабочую процедуру с такой степенью детализации, что она может быть выполнена автоматически, а с другой стороны есть возможность увидеть эту процедуру разработчику схем рабочих процедур одним взглядом без того, чтобы его отвлекали детали.

В редакторе Workflow уровень действий скрыт для простоты работы – поэтому возможности автоматизации работы Службы поддержки ограничены следующими функциями:

- Автоназначение
- Автоэскалация
- Согласование
- Выдача заданий
- Настройка оповещений
- Настройка таймеров

Это позволяет автоматизировать наиболее типовые правила обработки заявок – и все это без необходимости программирования.

Для автоматизации более сложных правил, включая взаимодействие с внешними системами, автоматическую диагностику по инцидентам, автоматическое выполнение типовых операций администрирования, необходимо использовать дополнительный модуль – редактор Workflow Pro. Редактор Workflow Pro по сути является платформой для разработки любых приложений, автоматизирующих работу Службы поддержки на всех уровнях.

### <span id="page-3-0"></span>ВЗАИМОДЕЙСТВИЕ С ПОЛЬЗОВАТЕЛЬСКИМ ИНТЕРФЕЙСОМ

С точки зрения влияния на пользовательский интерфейс схема рабочей процедуры определяет:

- Перечень кнопок перехода в другие состояния, доступные на форме объекта (соответствует набору возможных переходов из данного состояния)
- Всплывающие подсказки при наведении на кнопку перехода в другое состояние
- Автоматическое заполнение полей объекта
- Название текущего состояния объекта
- Требуемые для заполнения поля при переходе в другое состояние (данные требования предопределены соответствующими [шаблонами состояний](#page-8-0)).

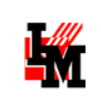

## <span id="page-4-0"></span>РАБОТА С РЕДАКТОРОМ WORKFLOW

Редактор доступен из пункта меню «Сервис» -> «Схемы рабочих процедур» -> свойства конкретной схемы. Редактор открывается при открытии любой схемы (например, из свойств типа заявки; из свойств услуги сервиса).

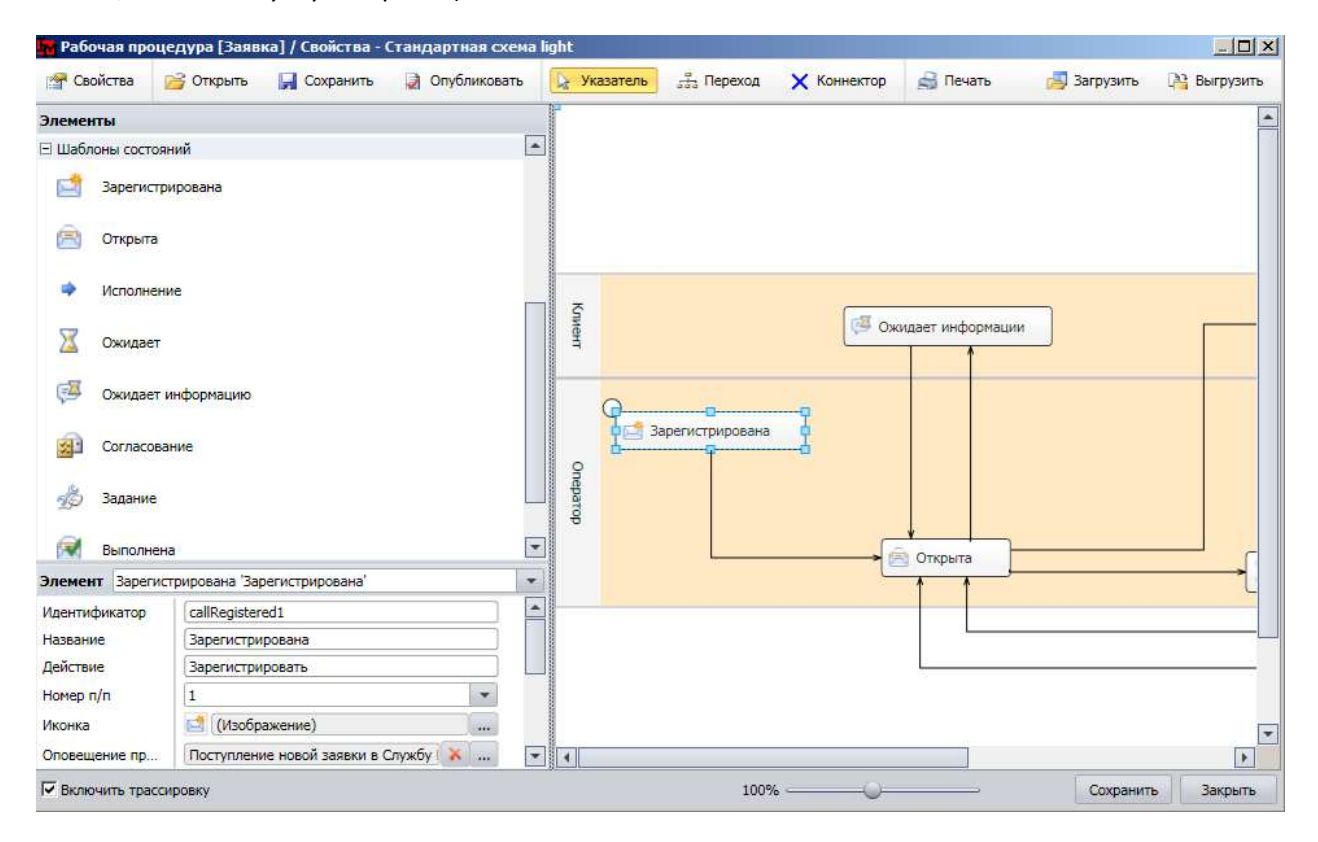

**Рисунок 1. Общий вид редактора Workflow**

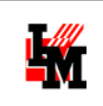

Основное окно редактора делится на пять областей:

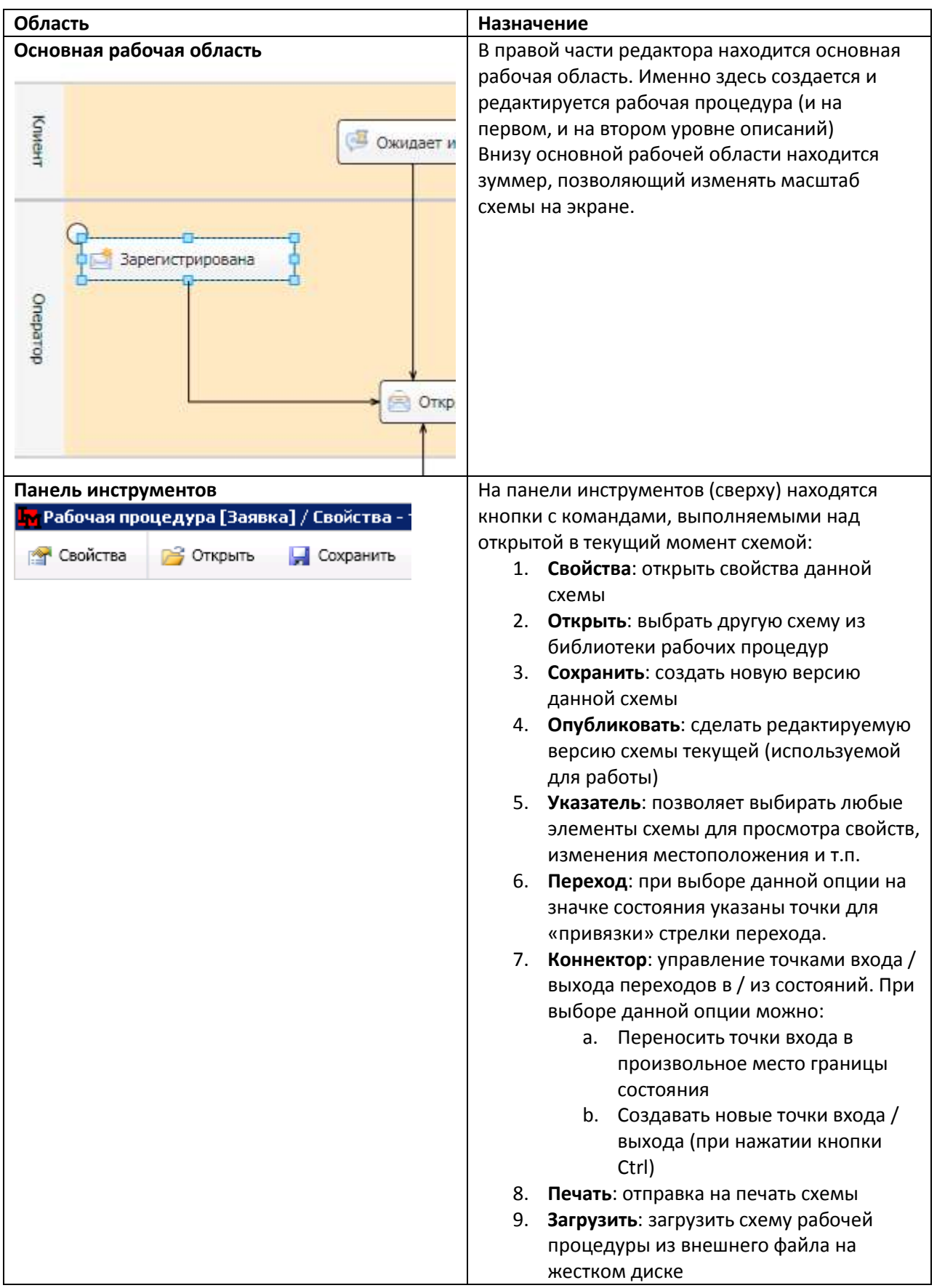

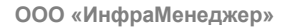

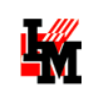

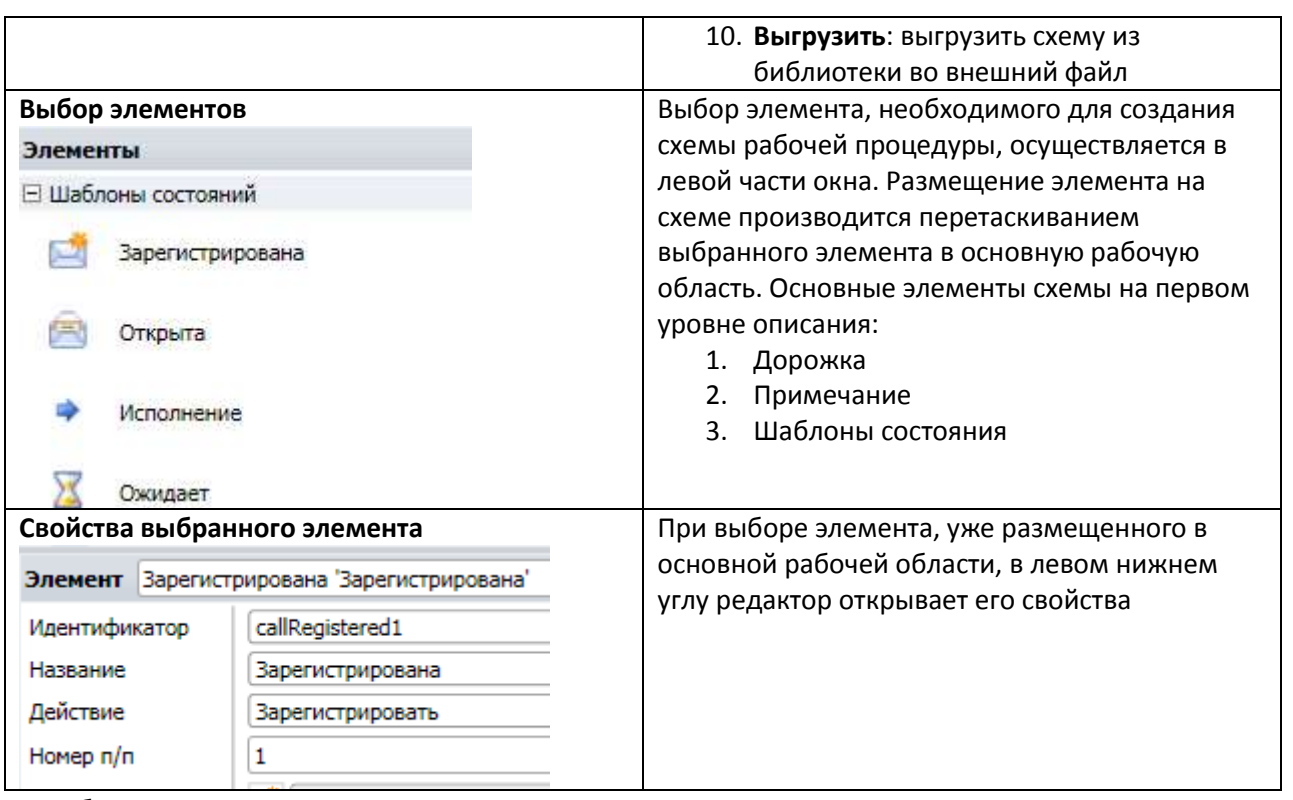

У любого элемента схемы есть контекстное меню, позволяющее:

- 1. Копировать элементы (вырезать, копировать, вставить)
- 2. Перемещать на задний и передний план
- 3. Удалять элемент со схемы

Вместо выбора контекстного меню для операций копирования и удаления элементов можно пользоваться стандартными сочетаниями клавиатуры (Ctrl+C, Ctrl+V, Ctrl+X, Del).

# <span id="page-6-0"></span>РАБОТА СО СХЕМАМИ РАБОЧИХ ПРОЦЕДУР

В рамках схемы определяется:

- 1. Дорожки и их свойства: кто будет иметь право редактирования заявки при нахождении в свойствах на данной дорожке
- 2. Состав состояний рабочей процедуры, свойства состояний: что именно будет автоматизировано при входе в состояние, при выходе из состояния и при нахождении в состоянии
- 3. Возможные переходы между состояниями, выполняемые по команде пользователей (или автоматически), свойства переходов

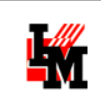

#### <span id="page-7-0"></span>ДОРОЖКА И СВОЙСТВА ДОРОЖЕК

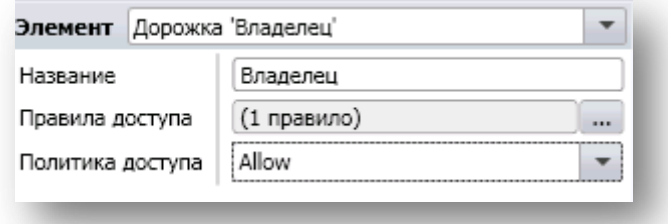

**Рисунок 2. Свойства дорожки**

- **Название**
- **Правила доступа**: определение лиц, имеющих / не имеющих право редактирования объекта в определенных состояниях. Определяется через редактор правил доступа (по нажатию на кнопку ):

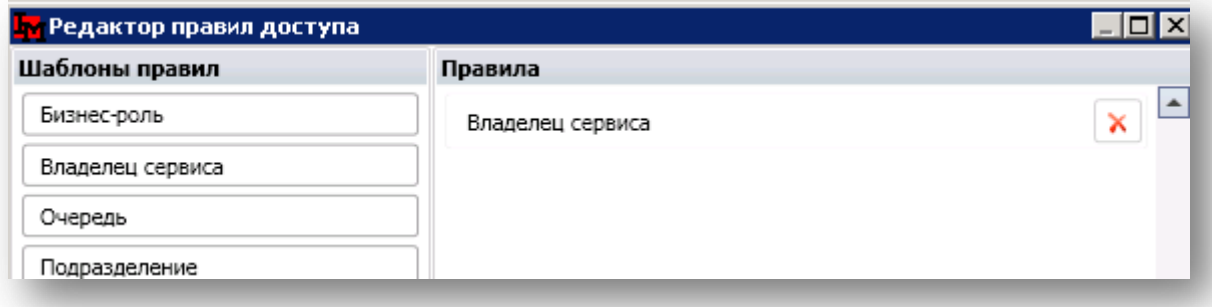

**Рисунок 3. Редактор правил доступа для дорожки**

 **Политика доступа**: разрешено (allow) или запрещено (deny) лицам, указанных в правилах доступа дорожки, редактировать свойства объекта в соответствующих состояниях и осуществлять переход в следующие состояния.

Чтобы определить права доступа к объекту в определенных состояниях, необходимо проделать следующее. Выбрав соответствующую дорожку и состояние одновременно (при помощи кнопки Ctrl), вызвать контекстное меню и выбрать пункт «Внутрь».

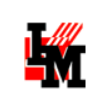

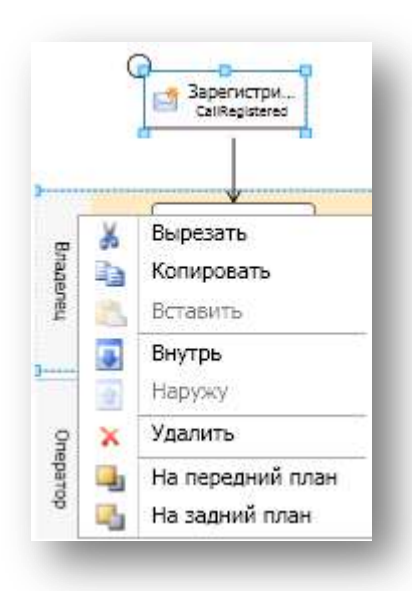

Если, наоборот, необходимо снять ограничение прав доступа, накладываемое дорожкой, в том же контекстном меню выберите «Наружу».

<span id="page-8-0"></span>**Внимание!** Чтобы поместить состояние в какую-либо дорожку, сначала необходимо его вынести за пределы всех дорожек

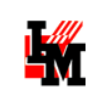

## <span id="page-9-0"></span>СОСТОЯНИЯ И СВОЙСТВА СОСТОЯНИЙ

Состояния, используемые в схеме рабочей процедуры, могут быть определенных шаблонов. Состав шаблонов зависит от типа объектов, для которых формируется схема.

- <span id="page-9-1"></span>ДЛЯ ЗАЯВОК
- **Зарегистрирована**: первое состояние, в которое заявка попадает после ее создания. Обязательно к использованию в рамках любой схемы;
- **Открыта**: основное состояние, в котором выполняются работы над заявкой, начиная с первой линии поддержки; по умолчанию, если не указан способ автоназначения владельца заявки в данном состоянии, система автоматически назначает владельцем пользователя, выполнившего переход в данное состояние;
- **Исполнение**: выполнение заявки назначаемым исполнителем; по сути состояние, в котором над заявкой работы производятся назначаемыми исполнителями;
- **Ожидает**: данное состояние используется в случае, если работы по заявке необходимо приостановить по независимым от ИТ-службы причинам (например, закупка оборудования). Система автоматически останавливает таймер выполнения заявки.
- **Ожидает информации**: В случае, если необходимо получить дополнительную информацию от пользователя, заявка переводится в данное состояние. Система автоматически останавливает таймер выполнения заявки и ожидает ответа клиента заявки (добавления нового сообщения к заявке). При получении нового сообщения система может автоматически перевести заявку в указанное в свойствах состояние. Для перехода в данное состояние требуется добавление новых сообщений пользователю.
- **Согласование**: в данном состоянии система отправляет запрос на согласование дальнейшего хода работ по заявке: создается объект «Согласование», связанный с заявкой, с указанными в свойствах такого состояния участниками и заложенной логикой обработки результатов согласования;
- **Задание**: в данном состоянии система автоматически выдаст задание (по заданному шаблону) и будет дожидаться его выполнения. После выполнения задания система может автоматически перевести заявку в другое состояние;
- **Выполнена**: состояние, в котором система оповещает пользователя о выполненных работах и ожидает оценки от пользователя. Ожидание определяется таймером в свойствах состояния. После этого система может автоматически перевести заявку в состояние Закрыта. Для перехода в данное состояние требуется заполнение поля «Решение».
- **Закрыта**: окончательное состояние заявки, обязательно для использования в любой схеме. В этом состоянии, если по заявке не была проставлена оценка, система автоматически назначит оценку «0».

Каждое состояние имеет собственные свойства. Общими для всех шаблонов являются следующие свойства:

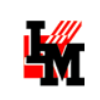

- **Идентификатор**: ID состояния; используется для обращения к этому состоянию из других состояний заявки (при необходимости автоэскалации), а также в записи логов выполнения процедуры
- **Название:** название состояния, отображаемого в свойствах заявки. Отображается в поле «Текущее состояние» заявки.
- **Действие:** текст всплывающей подсказки при наведении на кнопку перехода в данное состояние
- **Иконка:** выбор файла с иконкой, отображаемой на кнопке перехода в данное состояние
- **Номер п/п:** место расположения на форме заявки кнопки перехода в данное состояние
- **Оповещение при входе:** ссылка на оповещение, отправляемое при переводе заявки в это состояние
- **Оповещение при входе:** ссылка на оповещение, отправляемое при выходе заявки из этого состояния
- **Оповещение при смене владельца:** ссылка на оповещение, отправляемое при изменении владельца заявки в рамках данного состояния
- **Оповещение при смене исполнителя:** ссылка на оповещение, отправляемое при изменении исполнителя заявки в рамках данного состояния
- **Таймер:** Запускать или не запускать таймер, по истечению которого система вышлет оповещение и /или выполнит автоэскалацию. Таймер имеет свои параметры, доступные при выборе типа запуска таймера: на фиксированное время, либо на часть времени, отпущенного на обработку заявки по SLA («процент обещанного времени»).
	- Фиксированное время указывается в часах, в формате чч:мм
	- Процент обещанного времени указывается простым числом от 0 до 100

По истечению таймера система может:

- Отправить оповещение (необходимо указать шаблон в свойстве «Оповещение по таймеру»)
- Автоматически эскалировать заявку (необходимо указать, в какое состояние необходимо перевести заявку – «Автоэскалация по таймеру»). Указывается идентификатор состояния, доступный в выпадающем списке.

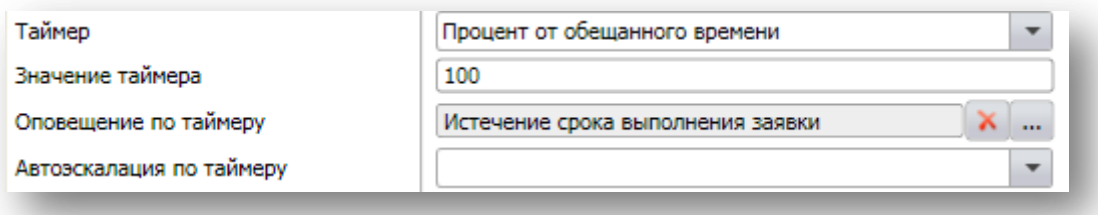

**Рисунок 4. Свойства таймера в рамках состояния**

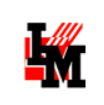

Некоторые состояния имеют свои, особенные свойства, соответствующие назначению состояния:

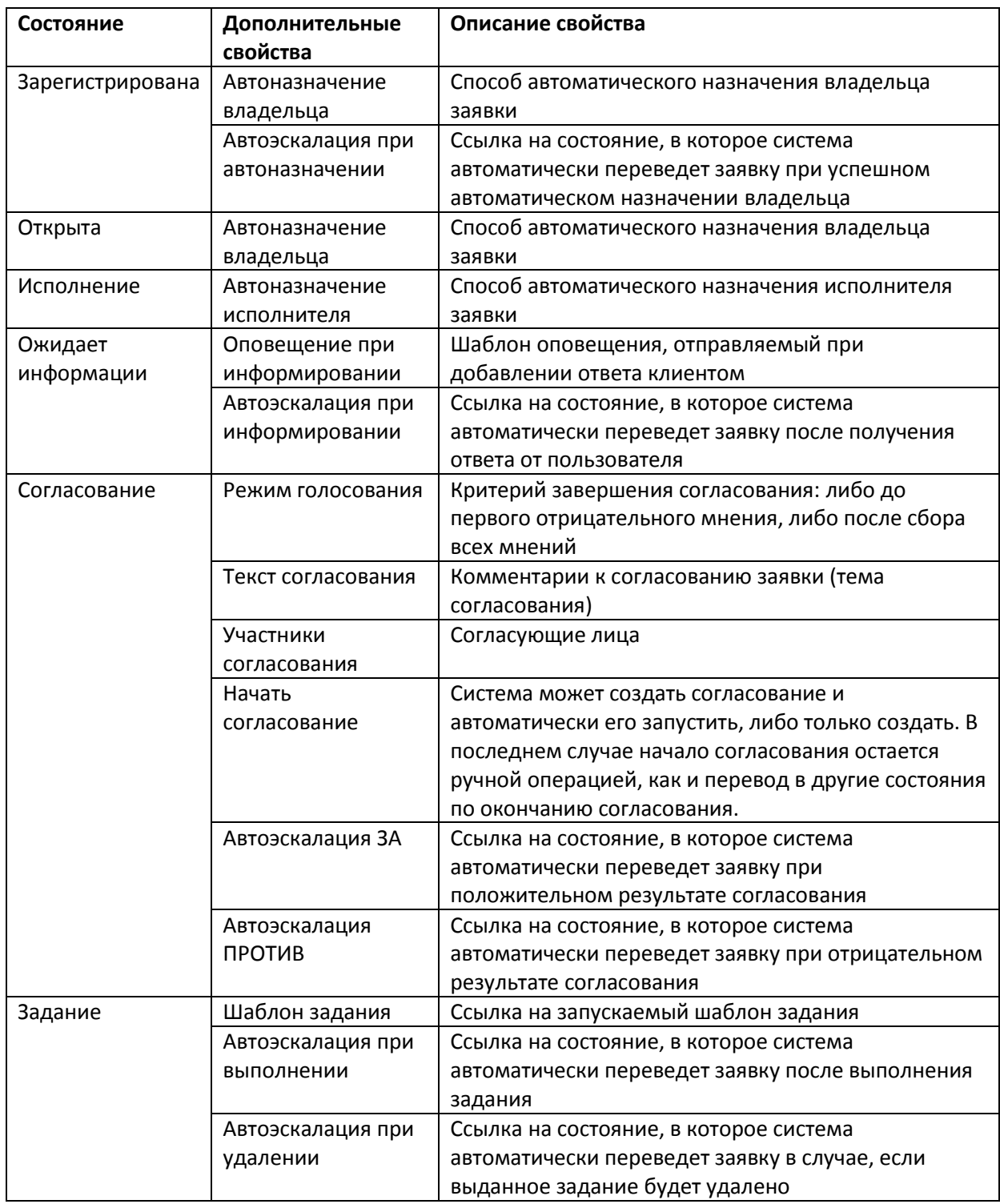

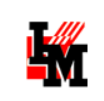

#### ВОЗМОЖНЫЕ СПОСОБЫ АВТОНАЗНАЧЕНИЯ ВЛАДЕЛЬЦА ЗАЯВКИ

#### Для автоматического выбора владельца заявки система предлагает следующие возможности:

Автоназначение не используется Сотрудник с наименьшей нагрузкой Сотрудник с наименьшей нагрузкой из очереди, ответственной за сервис Сотрудник с наименьшей нагрузкой по ТОЗ Сотрудник с наименьшей нагрузкой по ТТЗ Сотрудник, ответственный за сервис Фиксированный сотрудник

#### **1. Сотрудник с наименьшей нагрузкой**

a. Система автоматически выберет сотрудника среди всех, кто имеет право быть владельцем заявки (ограничение роли) того, у кого меньше всего (по количеству) открытых заявок / заданий и проблем

#### **2. Сотрудник с наименьшей нагрузкой из очереди, ответственной за сервис**

a. Если владельцем сервиса указаны очереди (рабочие группы сотрудников), владельцем заявки будет назначен тот сотрудник из очереди, у кого на текущий момент меньше всего открытых заявок / заданий / проблем

#### **3. Сотрудник с наименьшей нагрузкой по ТОЗ**

a. Владельцем заявки будет назначен сотрудник с наименьшим количеством открытых заявок / заданий / проблем, с учетом зоны ответственности за клиента заявки и услуги / элементы сервиса, связанных с заявкой

#### **4. Сотрудник с наименьшей нагрузкой по ТТЗ**

a. Владельцем заявки будет назначен сотрудник с наименьшим количеством открытых заявок / заданий / проблем, с учетом зоны ответственности за оборудование, связанное с заявкой (*будет работать только при условии наличия связанного с заявкой оборудования*)

#### **5. Сотрудник, ответственный за сервис**

a. Владельцем заявки будет назначен сотрудник, указанный владельцем сервиса (если указан конкретный пользователь; в противном случае поле «Владелец» останется пустым)

#### **6. Фиксированный сотрудник**

a. Конкретный пользователь, выбранный в настройках из справочника сотрудников

#### ВОЗМОЖНЫЕ СПОСОБЫ АВТОНАЗНАЧЕНИЯ ИСПОЛНИТЕЛЯ ЗАЯВКИ

Автоназначение не используется Сотрудник с наименьшей нагрузкой Сотрудник с наименьшей нагрузкой из очереди, ответственной за сервис Сотрудник с наименьшей нагрузкой по ТОЗ Сотрудник с наименьшей нагрузкой по ТТЗ Сотрудник, ответственный за сервис Фиксированная очередь Фиксированный сотрудник

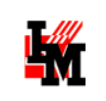

К перечисленным выше способам автоматического выбора исполнителя добавляется следующий:

#### **1. Фиксированная очередь**

a. Конкретная очередь (рабочая группа), отвечающая за исполнение заявок

#### <span id="page-13-0"></span>ДЛЯ ПОЧТОВЫХ СООБЩЕНИЙ

Для создания схем обработки почтовых сообщений предусмотрено три шаблона:

- **Создание заявки**: в рамках данного состояния система автоматически создает заявку по поступившему сообщению. В свойствах состояния настраивается:
	- o Будет ли данное состояние начальным для процедуры обработки заявок
	- o Будет ли автоматически классифицирована создаваемая заявка по сервису, типу, приоритету, SLA
	- o Будут ли прикреплены к заявке файлы из почтового сообщения
	- o Будет ли сообщение автоматически переведено в следующее состояние после выполнения всех действий данного состояния
- **Добавление заметки**: в рамках данного состояния система автоматически ищет связанную с почтовым сообщением заявку / задание / проблему и добавляет к объекту заметку. При этом автоматически отсекается цитирование (часть сообщения, включенная в э-письмо из предыдущего письма – если э-письмо было сформировано ответом на предыдущее). Соответственно, в свойствах данного состояния определяется:
	- o Что именно будет искать система для добавления заметки (заявку / задание / проблему)
	- o Будут ли прикреплены к объекту файлы из почтового сообщения
	- o Будет ли сообщение автоматически переведено в следующее состояние после выполнения всех действий данного состояния
	- o Будет ли инициировано событие в схеме рабочей процедуры объекта
- **Обработано**: окончательное состояние сообщения, обязательно для использования в любой схеме.

Каждое состояние имеет собственные свойства. Общими для всех шаблонов являются следующие свойства:

- **Идентификатор**: ID состояния; используется для обращения к этому состоянию из других состояний заявки (при необходимости автоэскалации), а также в записи логов выполнения процедуры
- **Название:** название состояния, отображаемого в свойствах заявки. Отображается в поле «Текущее состояние» заявки.
- **Действие:** текст всплывающей подсказки при наведении на кнопку перехода в данное состояние
- **Иконка:** выбор файла с иконкой, отображаемой на кнопке перехода в данное состояние
- **Номер п/п:** место расположения на форме заявки кнопки перехода в данное состояние

Общее описание свойств:

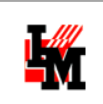

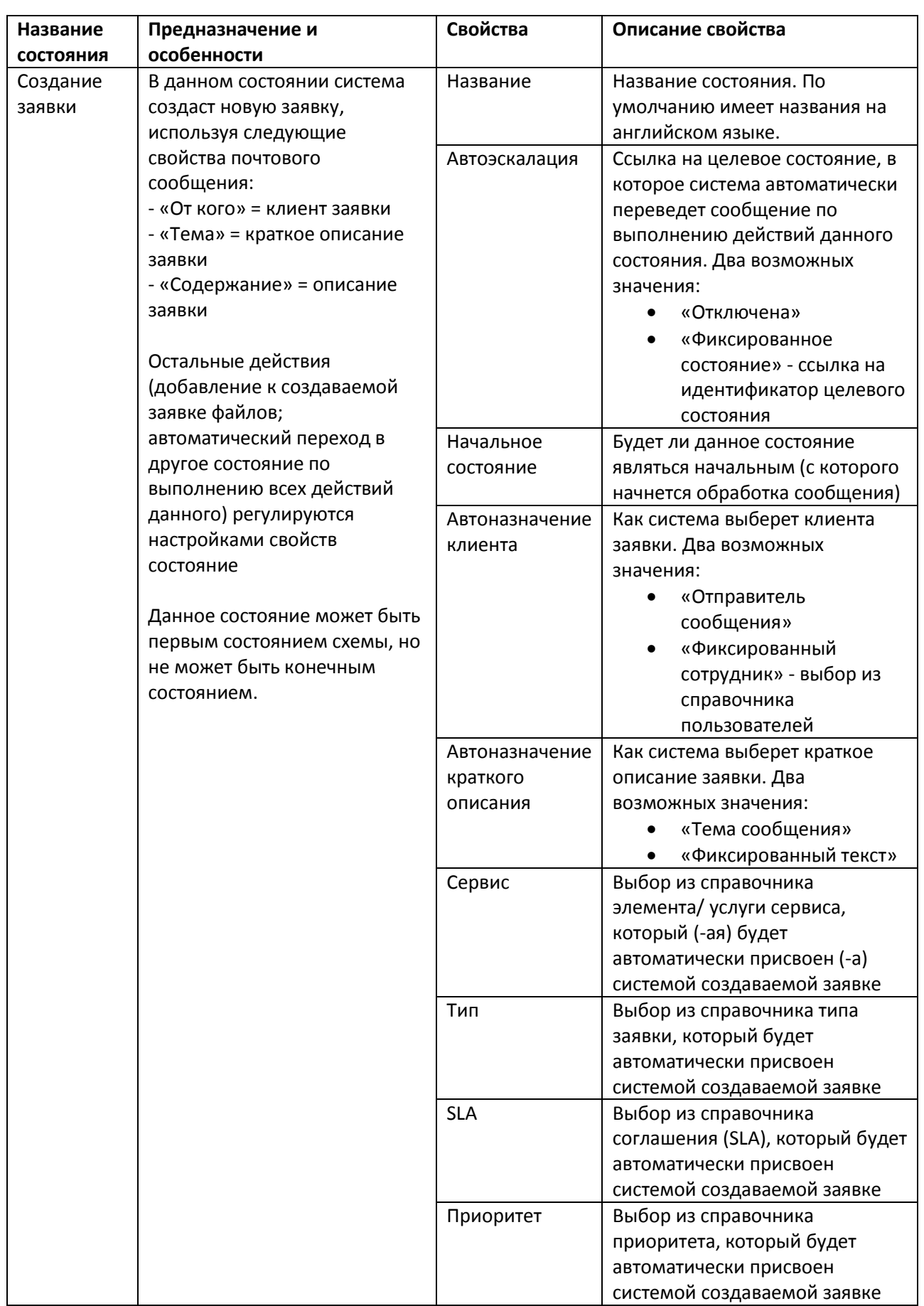

Техническая поддержка: +7(495)989-7660, доб.911; [im-support@inframanager.ru](mailto:im-support@inframanager.ru)

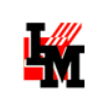

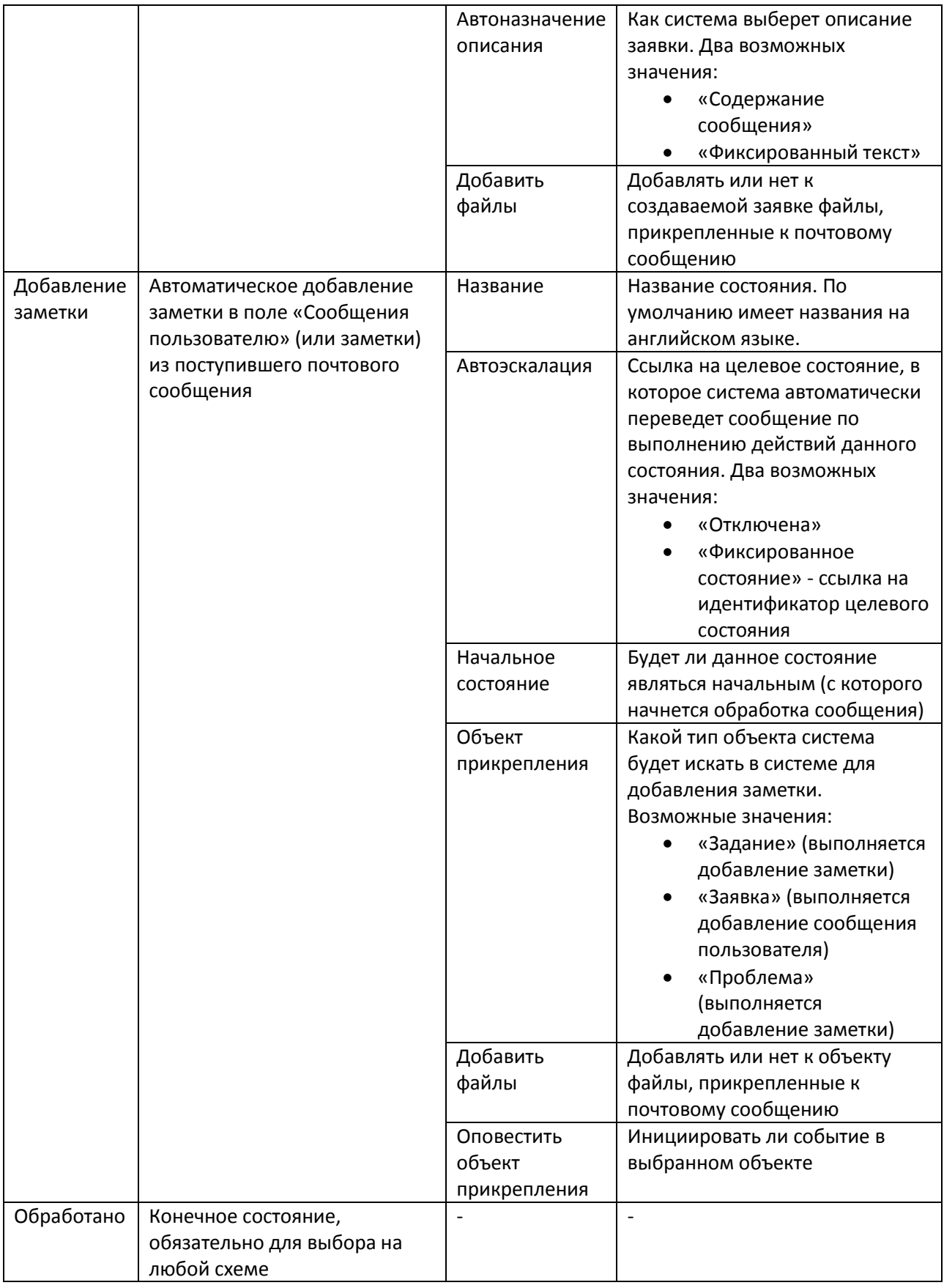

Техническая поддержка: +7(495)989-7660, доб.911; [im-support@inframanager.ru](mailto:im-support@inframanager.ru)

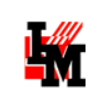

### <span id="page-16-0"></span>ПЕРЕХОДЫ И СВОЙСТВА ПЕРЕХОДОВ

Для определения перехода выберите пункт панели меню «Переход». У всех состояний появятся маркеры, из /в которых может выходить стрелка перехода. Щелкните мышью на маркер исходного состояния, а затем – на маркер конечного состояния, между которыми вы хотите определить возможность перехода. Редактор нарисует стрелку, обозначающую переход между этими состояниями. Свойства перехода включают в себя:

- **Переход в / переход из**: из какого состояния в какое определен переход
- **Действие**: всплывающая подсказка при выборе данного перехода.

*Важно! Подсказка, определенная на переходе, имеет приоритет перед подсказкой, определенной в свойствах состояния. Пример использования: Для состояния «Открыта» в свойствах определенное действие «Открыть». Если нам необходимо вернуть заявку в состояние «Открыта» из состояния «Выполнена», по сути это будет не открытие заявки, а ее восстановление. Чтобы всплывающая подсказка соответствовала действительности, на переходе из состояния «Выполнена» в состояние «Открыта» вносим в свойство Действие текст «Восстановить»*

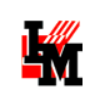

# <span id="page-17-0"></span>СОЗДАНИЕ НОВОЙ РАБОЧЕЙ ПРОЦЕДУРЫ

#### <span id="page-17-1"></span>СОЗДАНИЕ СХЕМЫ

Чтобы создать схему рабочей процедуры, необходимо:

1. В модуле «Служба поддержки» выбрать пункт меню «Схемы рабочих процедур»:

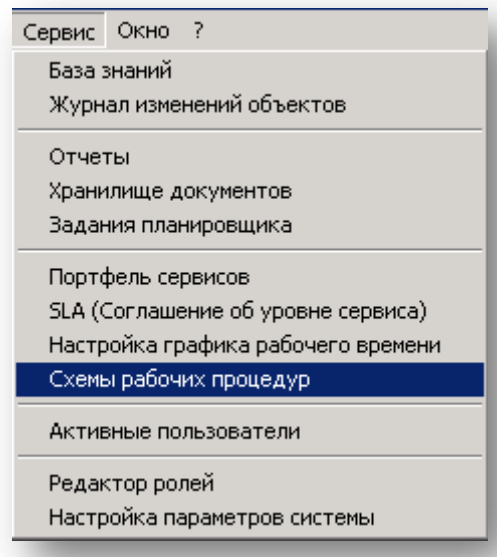

- 2. В открывшемся окне навигатора схем рабочих процедур можно создать новую одним из следующих способов:
	- a. Выделив одну из схем, выбрать пункт контекстного меню «Создать по аналогии» (система скопирует выделенную схему, вы сможете создать новую, просто изменив уже существующую):

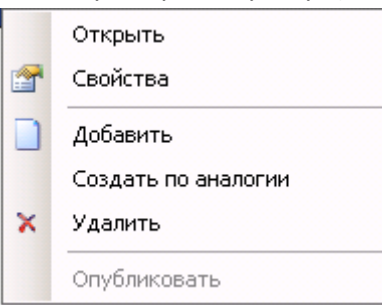

b. При выборе пункта меню «Добавить» система предложит выбор:

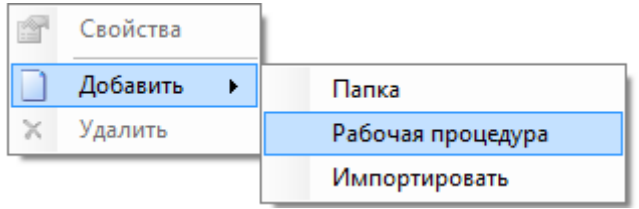

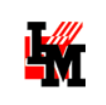

При выборе «Рабочая процедура» система предложит выбрать тип объекта:

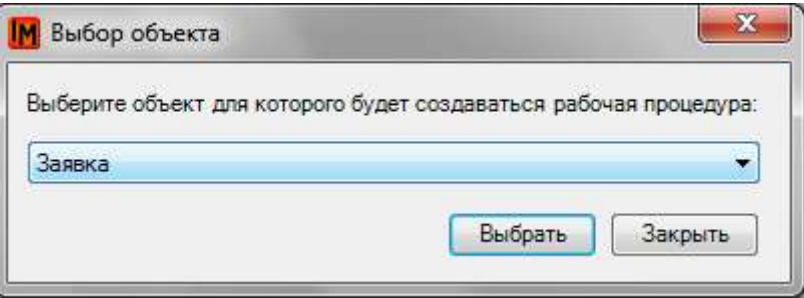

В редакция «Light» создавать схемы рабочих процедур можно только для заявок и почтовых сообщений. После выбора типа объекта система откроет редактор схем с пустым полем, для создания схемы «с нуля».

- 3. После создания схемы, для запуска в работу, ее необходимо:
	- a. **опубликовать** (кнопка на верхней панели инструментов редактора, или пункт контекстного меню в окне навигатора схем рабочих процедур)
	- b. Указать, по какому типу объектов она будет использована

## <span id="page-18-0"></span>ОПРЕДЕЛЕНИЕ ТИПА ЗАЯВОК, ДЛЯ КОТОРЫХ БУДЕТ ИСПОЛЬЗОВАНА СХЕМА РАБОЧЕЙ ПРОЦЕДУРЫ

Разные схемы рабочих процедур можно определить для:

1. Разных типов заявок (меню Справочники -> Типы Заявок -> свойства конкретного значения)

Техническая поддержка: +7(495)989-7660, доб.911; [im-support@inframanager.ru](mailto:im-support@inframanager.ru)

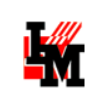

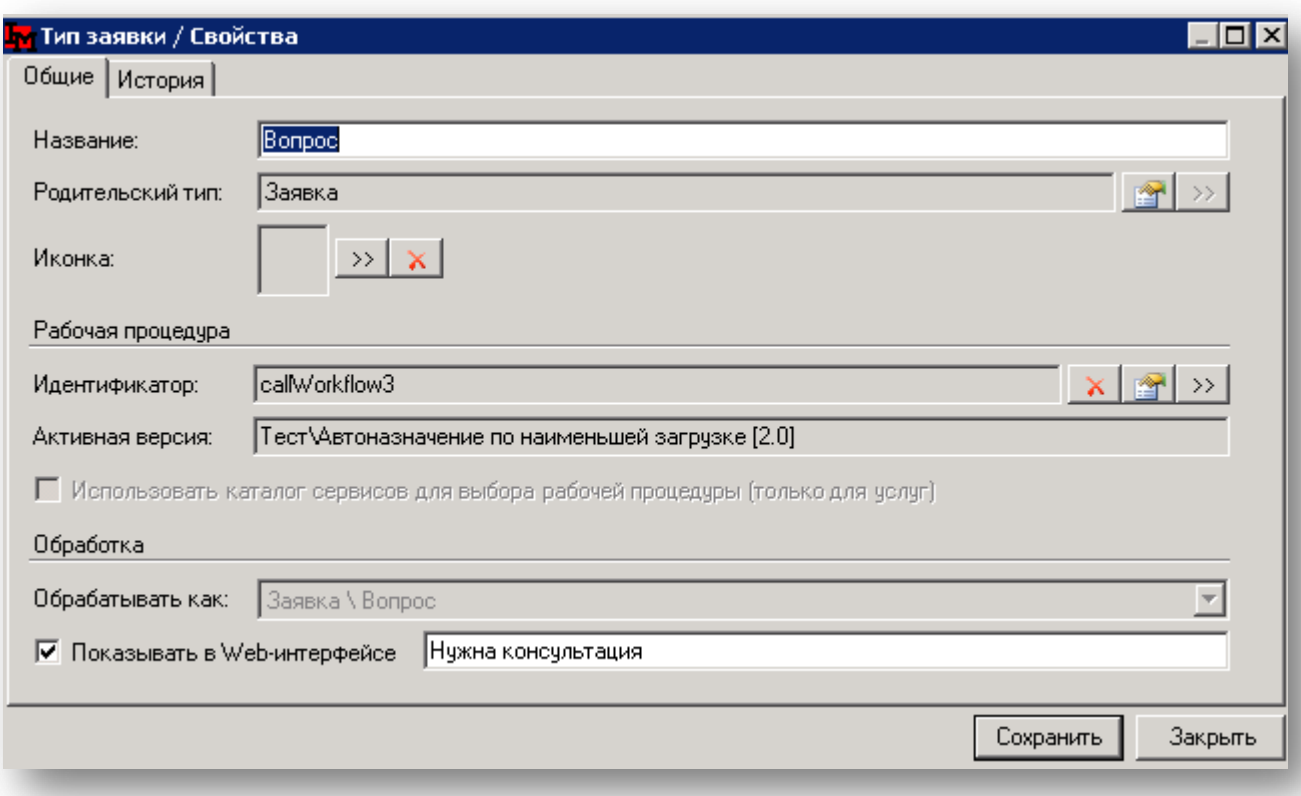

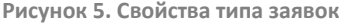

2. Разных услуг сервисов (меню Сервис -> Портфель сервисов -> свойства услуги сервиса)

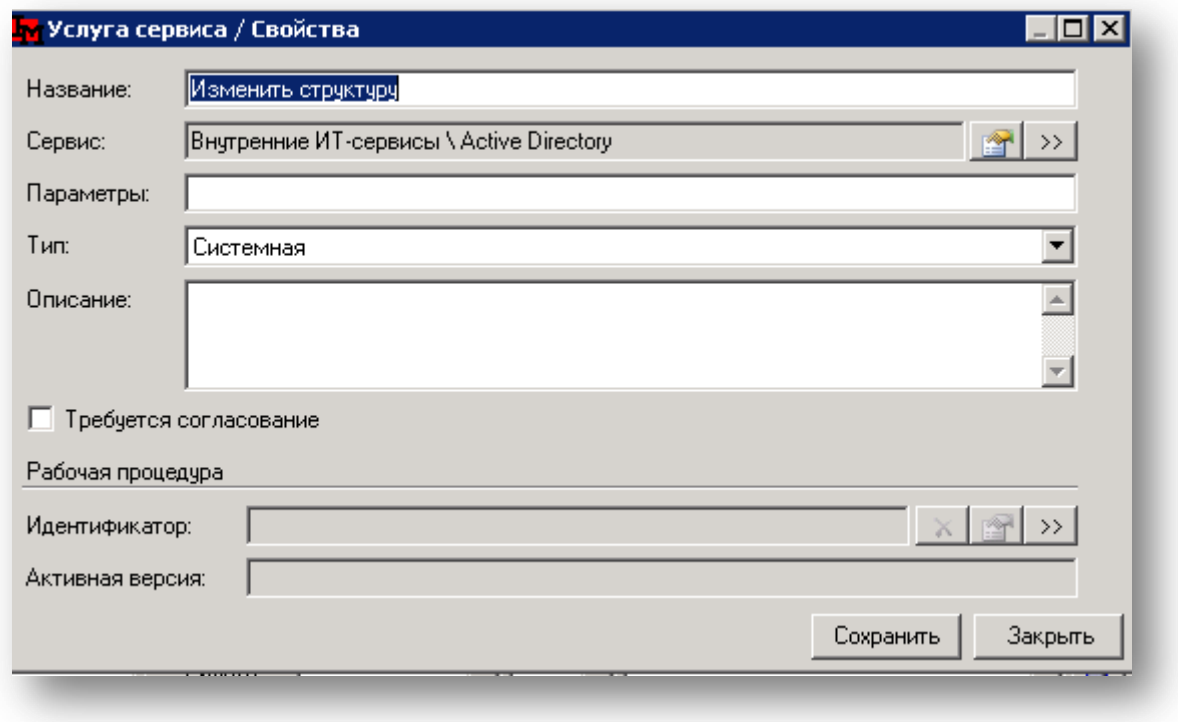

**Рисунок 6. Свойства услуги (по сервису)**

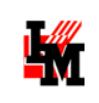

## <span id="page-20-0"></span>РЕДАКТИРОВАНИЕ СХЕМЫ РАБОЧЕЙ ПРОЦЕДУРЫ

Схема может находиться в нескольких состояниях:

- 1. *Создана* версия схемы, ни разу не запускаемая в работу. Имеет номер версии вида «1.1», «2.4» и т.п. По умолчанию схема переходит в это состояние при сохранении в редакторе схем.
- 2. *Опубликована* используется / может использоваться для обработки объектов. Имеет номер версии вида «1.0», «2.0», «3.0» и т.п. Схема переходит в это состояние по команде пользователя (кнопка «Опубликовать» на верхней панели инструментов редактора, или пункт контекстного меню в окне навигатора схем рабочих процедур).
- 3. *Переопределена* когда-то была в состоянии «Опубликована», после была изменена и опубликована под следующим номером версии.

Используя эти состояния, можно вносить изменения в схему последовательно, по мере формализации процедур работы Службы поддержки.

## <span id="page-20-1"></span>СОГЛАСОВАНИЕ ЗАЯВКИ

Отдельного описания требует возможность отправки заявки на согласование.

Обработка таких объектов как заявка может включать необходимость принятия решения группой лиц. Принятое решение влияет на выбор дальнейшей обработки объекта. Поэтому редактор Workflow предоставляет возможность в рамках рабочей процедуры инициировать процедуру согласования, определить правила проведения согласования и использовать результаты согласования - принятое решение, для определения дальнейшей обработки объекта. Для этого используются состояние «Согласование»

#### <span id="page-20-2"></span>ОПРЕДЕЛЕНИЕ СОГЛАСОВАНИЯ

Само согласование является отдельным типом объектов в базе данных, дочерних по отношению к заявке / заданию или проблеме. Соответственно, при переводе заявки в состояние «Согласование» объект такого типа создается в привязке к обрабатываемой по схеме заявке. Согласование появляется на форме заявки, на закладке «Согласование».

Свойствами объекта «Согласование» являются следующие параметры:

- Список участников согласования
- Описание (тема) согласования для согласующих лиц
- Критерий окончания согласования
- Дата начала и дата окончания согласования

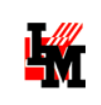

Список участников, описание согласования и критерий окончания согласования определяются в свойствах состояния «Согласование» (Участники, Текст, Режим).

**Список участников** согласования определяется через включение в него:

- Конкретных фамилий, и / или
- указания должностей во всей организации или в конкрентном подразделении и / или
- указания ролей во всей организации или в конкретном подразделении и / или
- Указания должностей и ролей в подразделении клиенте заявки

В трех последних случаях в список включаются все сотрудники, занимающие указанные должности и выполняющие заданные роли.

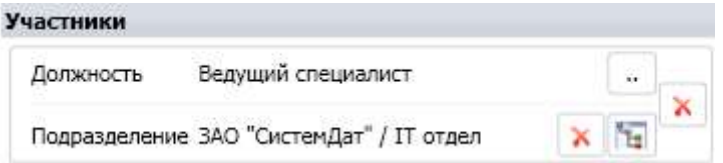

**Рисунок 7. Согласующие лица - все ведущие специалисты в IT отделе организации ЗАО "СистемДат"**

Если указана роль, то ограничение по оргструктуре может быть сделано в двух видах.

- явно указано подразделение, и тогда в состав участников согласования будут включены все сотрудники указанного подразделения, играющие указанную роль.
- Не указано подразделение в состав участников будут включены все сотрудники, играющие указанную роль.

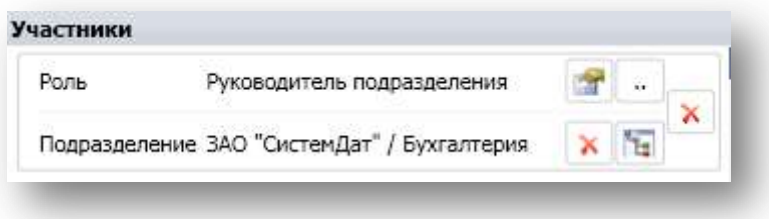

**Рисунок 8. Согласующие лица - руководитель Бухгалтерии организации ЗАО "СистемДат"**

**Критерий окончания согласования** определяется следующим образом. Система будет либо ожидать решения всех согласующих лиц (параметр «Режим согласования» - «Голосуют все»), либо будет считать согласование законченным с негативным исходом при первом отрицательном решении (параметр «Режим согласования» - «До первого против»). Соответственно в первом случае решением является решение большинства, а во втором случае решение отрицательно, если есть хотя бы одно отрицательное мнение, и положительно в противном случае.

#### <span id="page-21-0"></span>ЗАПУСК СОГЛАСОВАНИЯ

Если в свойствах состояния «Согласование» выбран флаг «Начать согласование», система запускает согласование автоматически.

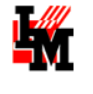

Согласование проводится через Web-интерфейс. Участник согласования при посещении своей страницы имеет доступ ко всем запросам на согласование: по кнопкам «На согласование» и «Архив согласований» в один ряд с кнопками «Актуальные заявки» и «Обработанные заявки».

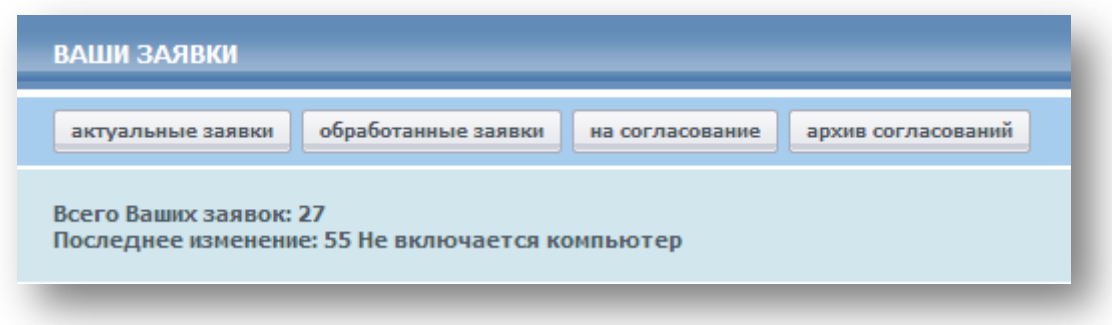

**Рисунок 9. Доступ к заявкам на согласование из личного кабинета пользователя**

В качестве оповещения при входе в состояние «Согласование» (для оповещения согласующих лиц о необходимости принять решение) необходимо выбирать шаблон, созданный по классу объектов «Согласование»:

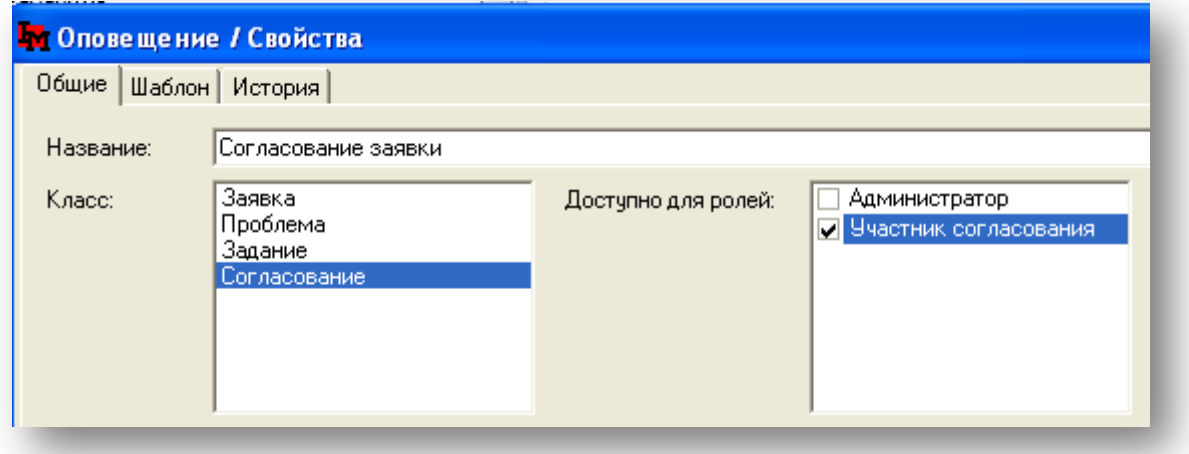

**Рисунок 10. Необходимые свойства для оповещений участников согласования**

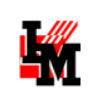

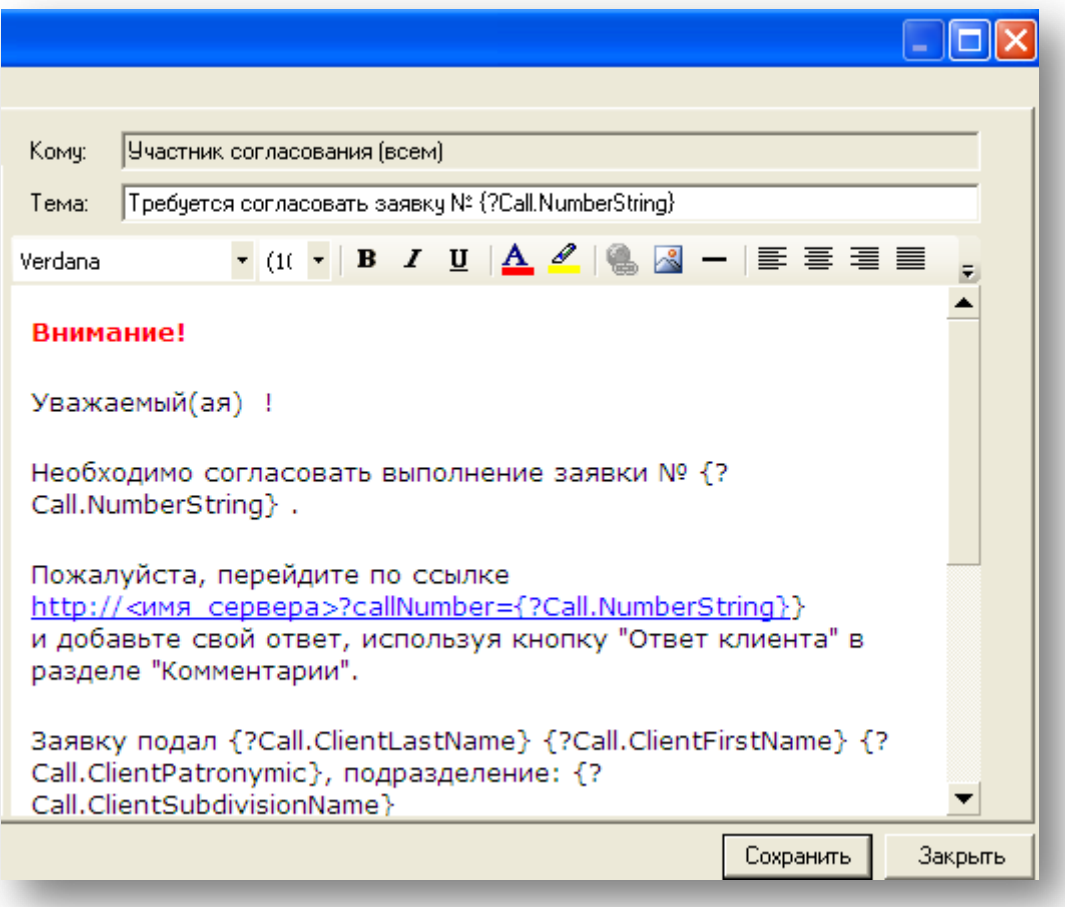

**Рисунок 11. Пример текста оповещения для согласующих лиц**

## <span id="page-23-0"></span>СТАНДАРТНАЯ ПРОЦЕДУРА ОБРАБОТКИ ЗАЯВОК

По умолчанию, при развертывании ИнфраМенеджер версии 5.2+, все заявки обрабатываются по внутренней стандартной схеме (название в библиотеке схем – «**Стандартная схема обработки заявок**»). Просмотр и редактирование этой схемы возможен только при наличии дополнительного модуля – редактора Workflow Pro.

Однако дополнительно в поставку включена схема, которую можно открыть и отредактировать по своему усмотрению (название в библиотеке схем – «**Шаблонная схема обработки заявок**»). На ее же основе (при помощи опции «Создать схему по аналогии») можно создавать любые другие схемы обработки заявок. Изначально эта схема полностью повторяет логику жизненного цикла обработки заявок, присутствовавшего и в ранних версиях системы ИнфраМенеджер, и в схеме по

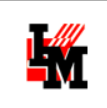

#### умолчанию.

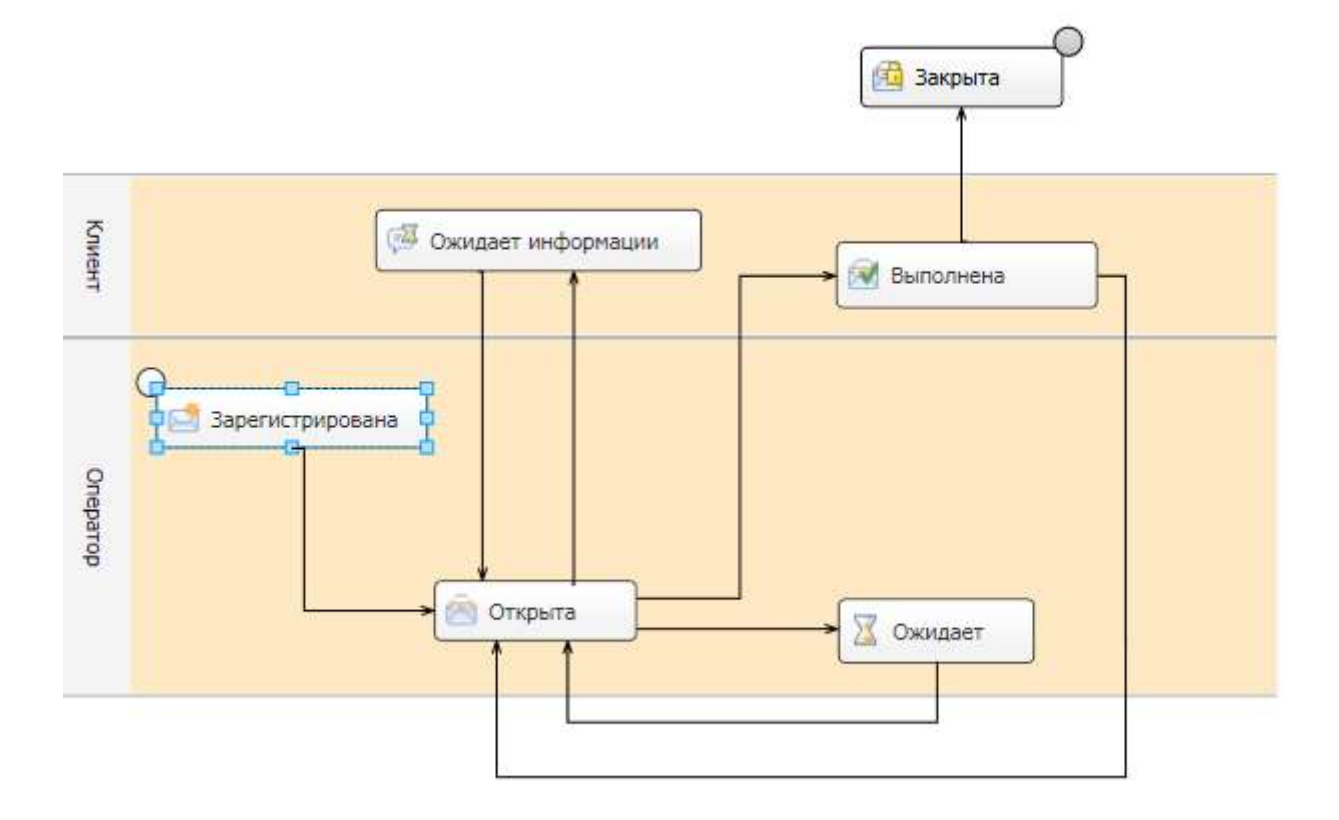

**Рисунок 12. Стандартная схема обработки заявок**

Смысл состояний и возможности перехода из одного в другое следующие:

#### <span id="page-24-0"></span>ЗАРЕГИСТРИРОВАНА

При входе в состояние отправляется оповещение сотрудникам Службы поддержки о поступлении новой заявки. Автоматически заполняется поле «Дата регистрации»

В рамках состояния запускается внутренний таймер, который по прошествии 10% времени, отпущенного по SLA (в соответствие с обещанным сроком выполнения), вызовет отправку оповещения об истечении срока рассмотрения заявки. Таймер сбрасывается при выходе из состояния.

Из состояния «Зарегистрирована» доступен только переход в состояние **Открыта** (производится по команде сотрудника). Назначение владельца заявки для этого обязательно. По умолчанию (если не выбраны способы автоназначения владельца в следующем состоянии, и владелец не выбран явно ИТ-сотрудником при переходе в следующее состояние) владельцем назначается сотрудник, выполнивший переход.

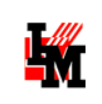

#### <span id="page-25-0"></span>ОТКРЫТА

Автоматически заполняется поле «Дата открытия».

В рамках состояния запускается внутренний таймер, который по прошествии 90% времени, отпущенного по SLA (в соответствие с обещанным сроком выполнения), вызовет отправку оповещения об истечении срока исполнения заявки. Таймер сбрасывается при выходе из состояния.

Из состояния Открыта доступны переходы в состояния **Ожидает** и **Ожидает информации.** Переходы производятся по команде пользователя. Для перехода в состояние **Ожидает информации** требуется ввод нового сообщения.

#### <span id="page-25-1"></span>ОЖИДАЕТ

В этом состоянии выполняются действия, которые создают условия для продолжения обработки заявки, но затраты времени на которые не входят в затраты учитываемые SLA. Поэтому пока заявка находится в этом состоянии, отсчет времени приостанавливается. Возврат в состояние **Открыта** происходит по команде сотрудника ИТ-отдела

Например, для **запросов на услуги и консультации**, выполнять которые планируется с привлечением внешних исполнителей, заявка может находиться в состоянии **Ожидает** в момент согласования стоимости работ.

Время нахождения в данном состоянии автоматически увеличивает обещанный срок решения заявки.

### <span id="page-25-2"></span>ОЖИДАЕТ ИНФОРМАЦИИ

Заявка переходит в это состояние в тот момент, когда сотрудник ИТ-отдела запрашивает дополнительную информацию от пользователя (обязательное поле для перевода в это состояние – Сообщения пользователю). Пока заявка находится в этом состоянии, отсчет времени приостанавливается. Как только пользователь вводит дополнительную информацию, система автоматически возвращает заявку в состояние **Открыта**.

Время нахождения в данном состоянии автоматически увеличивает обещанный срок решения заявки.

### <span id="page-25-3"></span>ВЫПОЛНЕНА

Сотрудник ИТ-отдела должен перевести заявку в это состояние после выполнения всех работ. Именно в этом состоянии система ожидает оценки качества выполнения заявки от пользователя. Пользователь может восстановить заявку, переведя ее снова в состояние **Открыта**, если он не удовлетворен результатом обработки заявки.

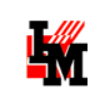

Переход в состояние **Закрыта** производится либо после оценки пользователем, либо автоматически по истечению срока ожидания оценки. Для автоэскалации запускается таймер на фиксированное время (по умолчанию – 12 часов).

### <span id="page-26-0"></span>ЗАКРЫТА

Постоянное состояние уже обработанных заявок.

# <span id="page-26-1"></span>АДМИНИСТРИРОВАНИЕ ЗАПУЩЕННЫХ РАБОЧИХ ПРОЦЕДУР

Для просмотра списка всех запущенных в текущий момент в системе рабочих процедур используется пункт меню «Сервис» - «Рабочие процедуры». При его выборе система открывает дополнительное окно:

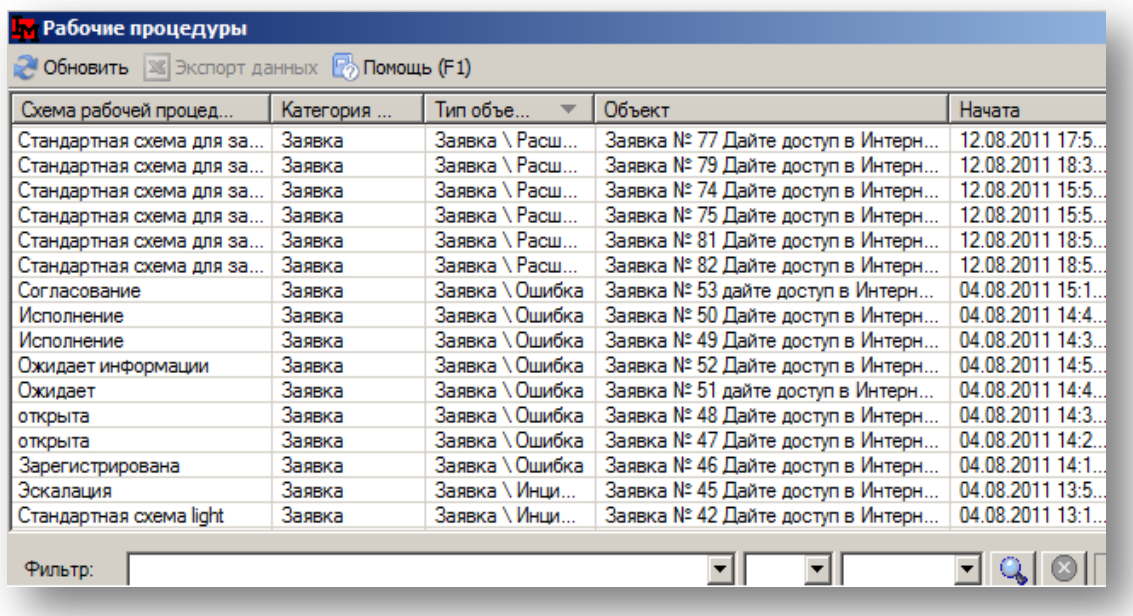

**Рисунок 13. Список выполняемых рабочих процедур**

По двойному щелчку открывается окно свойств запущенной процедуры и соответствующего объекта:

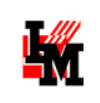

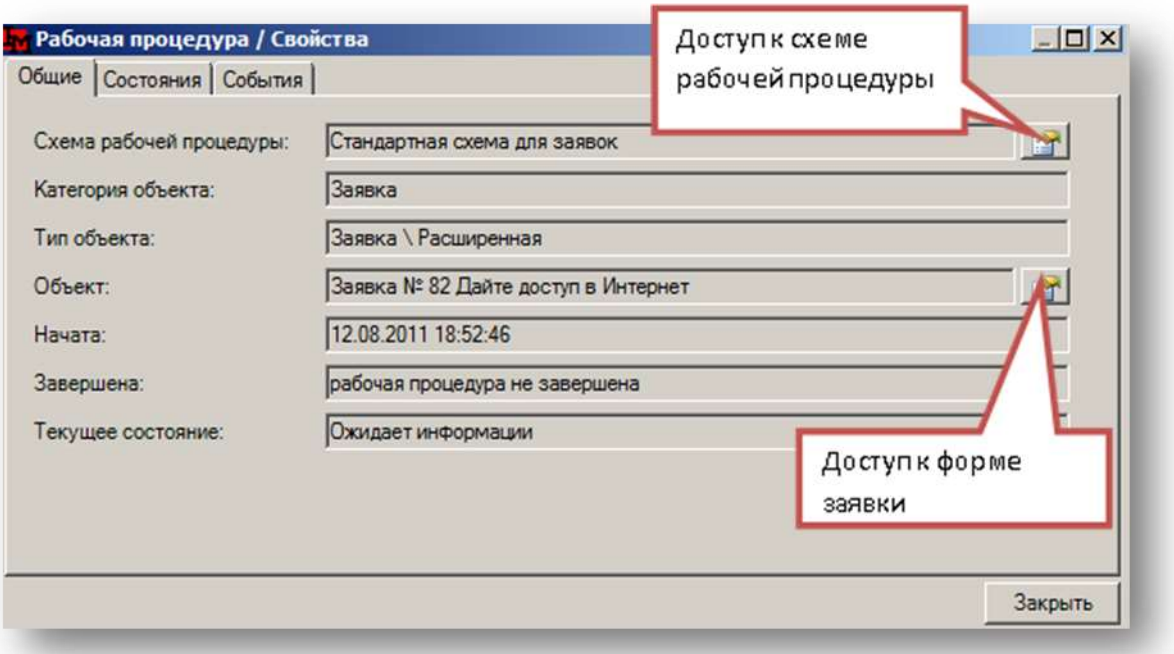

```
Рисунок 14. Свойства рабочей процедуры
```
На закладке «Общие» отображены общие свойства рабочей процедуры, включая ссылку на форму заявки и схему рабочей процедуры.

На закладке «Состояния» описана история выполнения данной процедуры, включая перечень пройденных состояний, время их начала / окончания, и ИТ-сотрудник, выполнивший переходы в состояния:

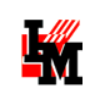

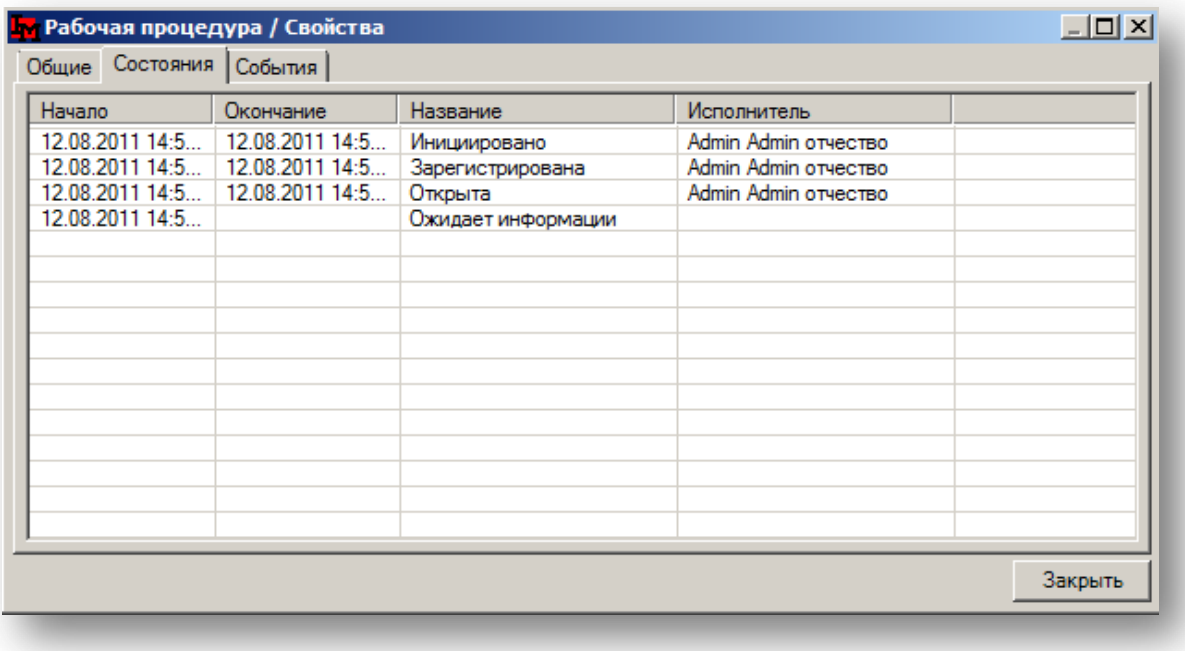

**Рисунок 15. Свойства рабочей процедуры (история прохождения)**

На закладке «События» отображаются системные записи о ходе исполнения рабочей процедуры (при условия активного параметра «Включить трассировку» в схеме рабочей процедуры).

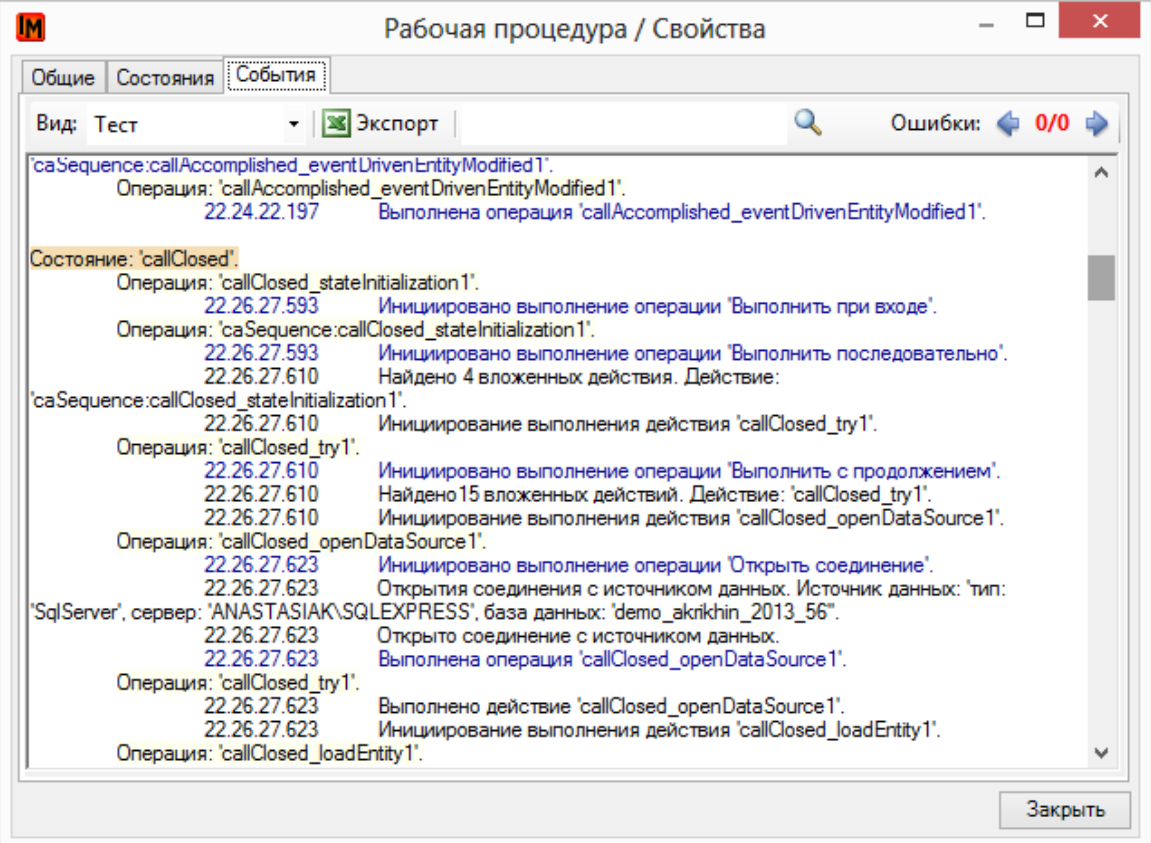

**Рисунок 16. События рабочей процедуры**

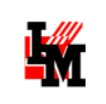

В случае если в ходе выполнения действий произошли какие-либо ошибки, в левом верхнем углу будет указано их выявленное количество и при помощи стрелок «влево» / «вправо» можно переместить курсор непосредственно на надписи об ошибках:

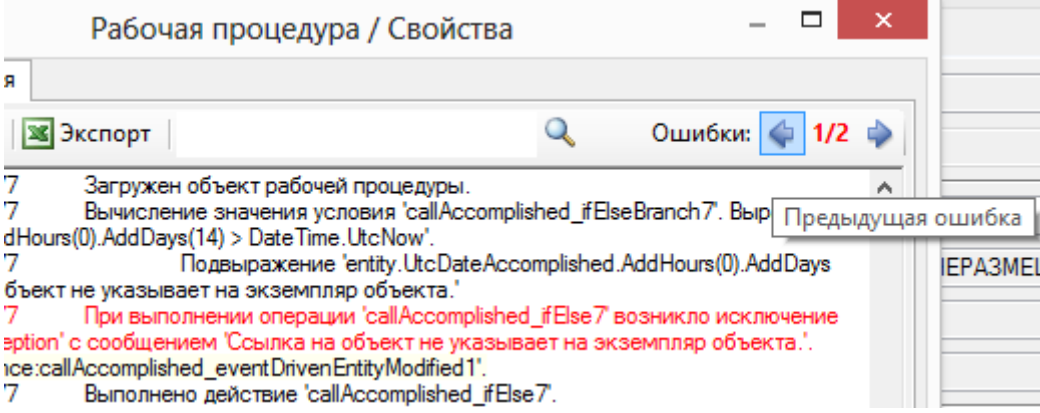

В поле поиска можно найти нужную запись в трассировке по любому ключевому слову (название свойства; идентификатор действия; название переменной и т.п.)

### <span id="page-29-0"></span>ВОЗМОЖНЫЕ ДЕЙСТВИЯ

Рабочую процедуру можно перезапустить (будет выполнен сброс текущего состояния в самое начальное состояние, или же, если схема рабочей процедуры была изменена – будет запущена обработка по новой версии) или удалить:

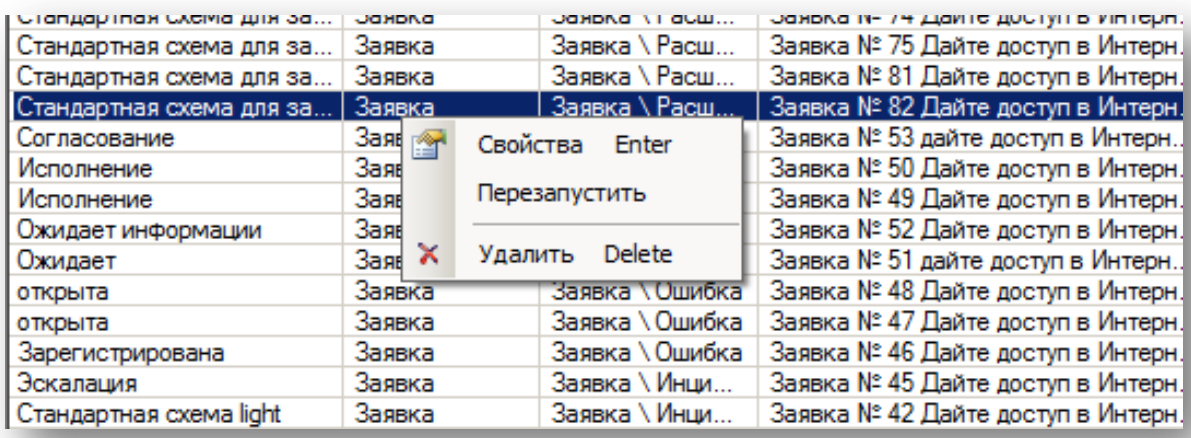

**Рисунок 17. Возможные действия по администрированию рабочих процедур**

После удаления рабочей процедуры можно изменить тип заявки и / или сервис. Система автоматически запустит другую рабочую процедуру.

Такие действия выполняются в случае каких-либо сбоев или ошибок операторов в обработке заявок.

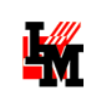

# <span id="page-30-0"></span>АДМИНИСТРИРОВАНИЕ СЛУЖБЫ РАБОЧИХ ПРОЦЕДУР

## <span id="page-30-1"></span>ПРОСМОТР ТЕКУЩИХ СОБЫТИЙ, ОБРАБАТЫВАЕМЫХ СЛУЖБОЙ РАБОЧИХ ПРОЦЕДУР

Если наблюдаются проблемы в функционировании службы рабочих процедур (например, невозможно выполнить переход в состояния ни по одному объекту; есть существенные временные задержки в выполнении переходов), это может быть связано с накоплением очереди событий, которые служба не может обработать. Событиями является:

- 1. Смена состояния
- 2. Сохранение объекта
- 3. Добавление объекта
- 4. Удаление объекта
- 5. Пользовательское событие
- 6. Публикация схемы

Посмотреть, чем в текущий момент занята служба workflow можно в пункте меню «Сервис -> «События службы рабочих процедур». При выборе данного пункта меню система откроет следующее окно:

Техническая поддержка: +7(495)989-7660, доб.911; [im-support@inframanager.ru](mailto:im-support@inframanager.ru)

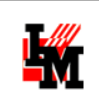

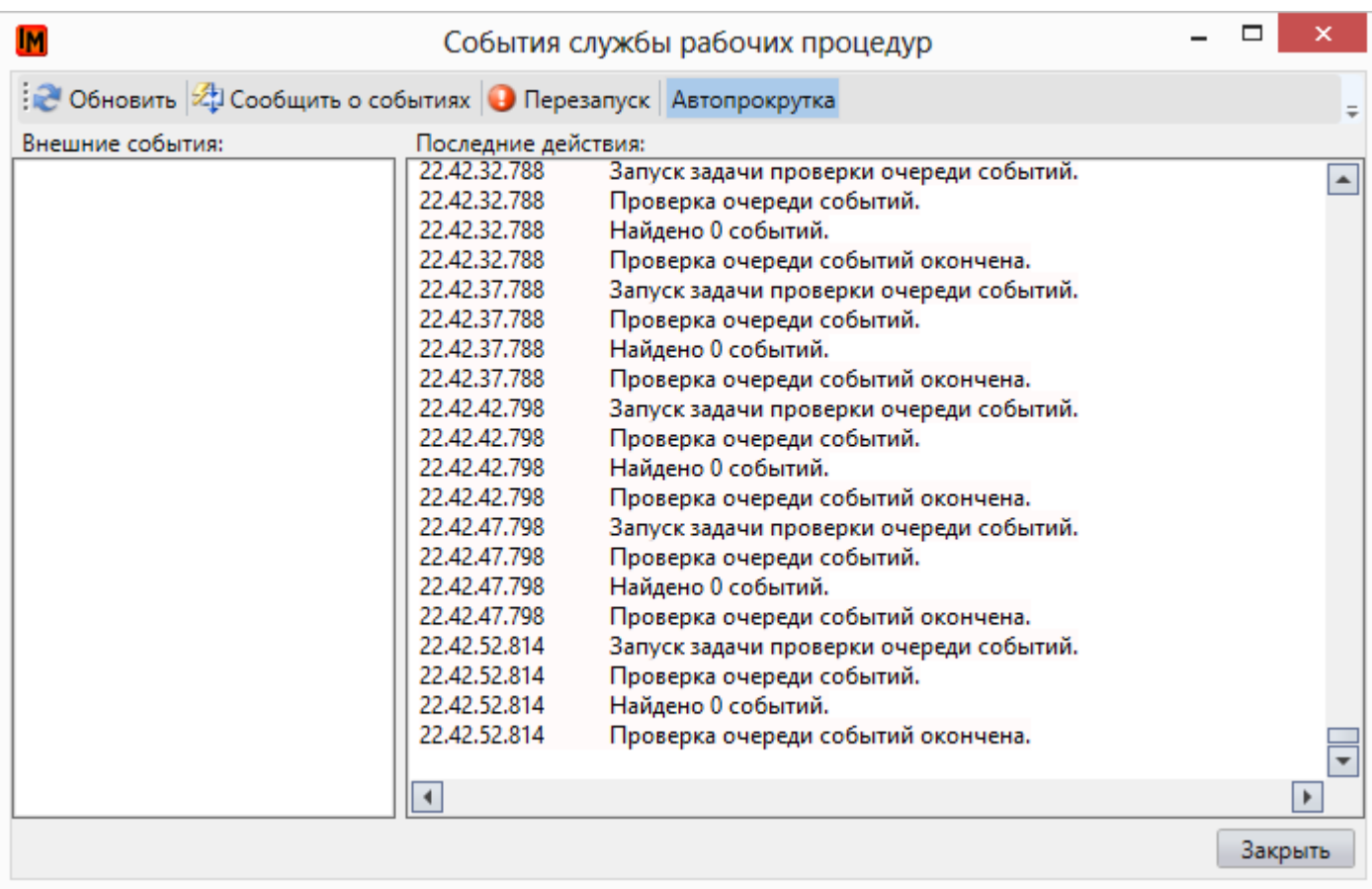

В данном окне система выводит информацию о текущих событиях, находящихся в очереди. События относятся ко всем базам данных, с которыми работает служба рабочих процедур.

В случае если событий слишком много, и служба не может их обработать по каким-то причинам, в правой части окна вы увидите список таких событий:

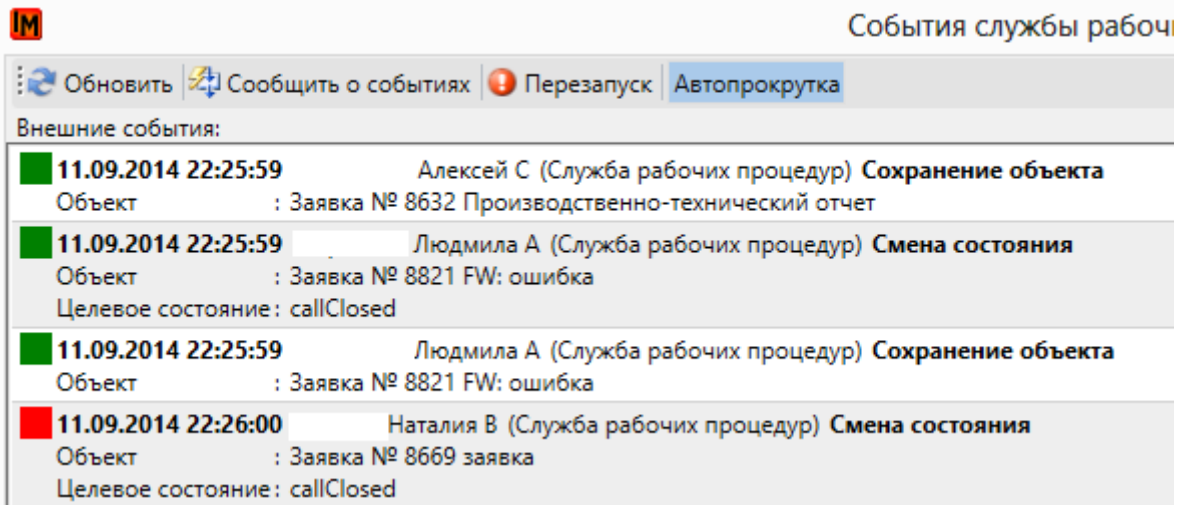

- **Зеленым** цветом отображаются события, которые уже обработаны системой. Спустя некоторое время они исчезнут из списка
- **Красным** цветом отображаются события, находящиеся в очереди в текущий момент

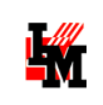

В контекстном меню правой части окна («Внешние события») по нажатию на выбранное событие доступно две опции:

- 1. Открыть экземпляр схемы рабочей процедуры, в рамках которой инициировано зависшее событие
- 2. Удалить событие из очереди, принудительно сообщить об этом службе для продолжения работы по другим событиям в очереди

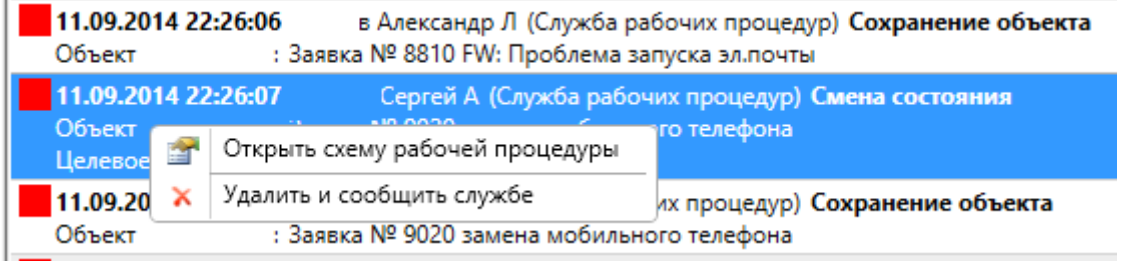

В левой части окна отображается лог всех действий самой службы (отображается последняя 1 000 записей). Если действий в единицу времени происходит слишком много, в окне появится следующая запись:

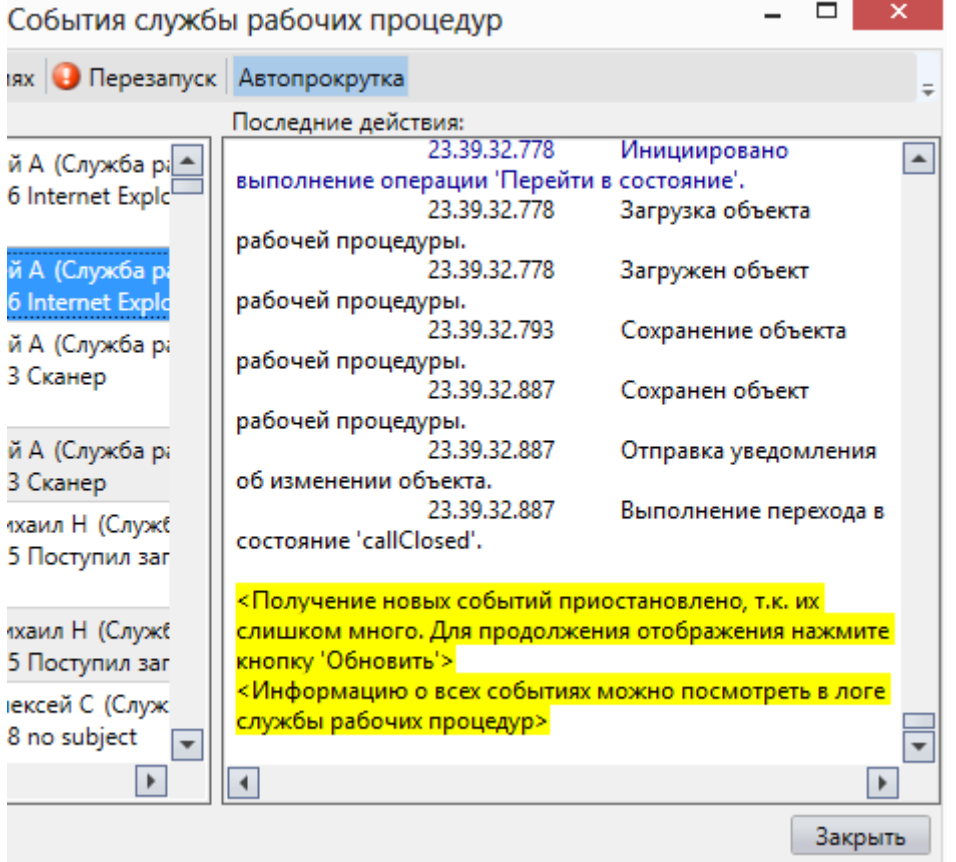

Техническая поддержка: +7(495)989-7660, доб.911; [im-support@inframanager.ru](mailto:im-support@inframanager.ru)

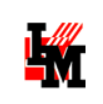

## <span id="page-33-0"></span>ВОССТАНОВЛЕНИЕ РАБОТОСПОСОБНОСТИ СЛУЖБЫ РАБОЧИХ ПРОЦЕДУР

Невозможность обработки очереди событий может быть вызвана неправильным проектированием рабочей процедуры. Например:

- 1. Использование действий «Задержать выполнение» в обработчике при входе или при выходе
- 2. Запуск VB-скриптов или SQL-скриптов, которые не могут быть выполнены по внешним причинам (проблемы в инфраструктуре; неправильное проектирование самих скриптов)
- 3. И т.д.

В то же время, задержка в выполнении событий может быть связана с потерей связи с SQLсервером, проблемами на сервере приложений ИнфраМенеджер. Понять, в какой схеме инициировано событие, можно при выборе пункта контекстного меню «Открыть схему рабочей процедуры» при выборе зависшего события.

Событие, из-за которого служба не может продолжить обработку, находится первым в списке в окне «События службы рабочих процедур». Для восстановления нормальной работоспособности службы в этих случаях можно предпринять следующее:

1. Принудительно сообщить о событиях службе (кнопка «Сообщить о событиях» на панели окна «События службы рабочих процедур»)

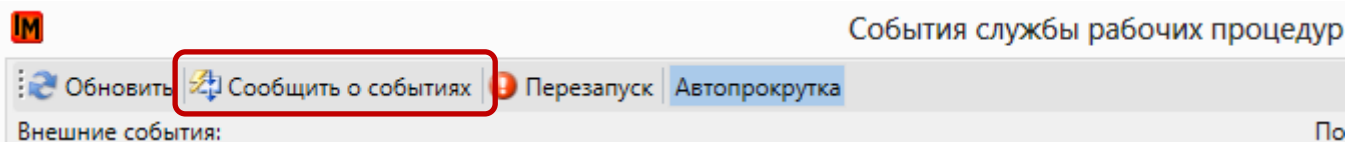

- 2. Если после п.1 ничего не происходит в течение некоторого времени, можно удалить первое зависшее событие при помощи пункта контекстного меню «Удалить и сообщить службе». Данное событие будет потеряно – это значит, что запланированные в событии действия (заполнение полей, создание переменных и т.п.) не будут выполнены. Однако общая работа службы будет восстановлена.
- 3. Если не помогает п.2, можно перезапустить службу кнопкой «Перезапуск» на панели окна «События службы рабочих процедур». Система выдаст предупреждение:

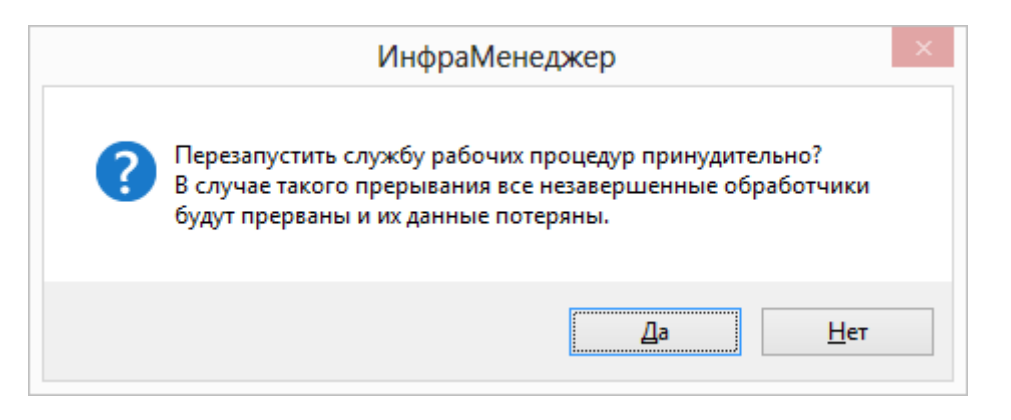

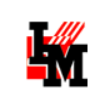

Это значит, что все зависшие в очереди события будут удалены, все запланированные действия не будут выполнены. Но будет восстановлена работоспособность службы в целом.

Если остановка работы службы была вызвана неправильно спроектированной рабочей процедурой, и если данная процедура будет запущена вновь после перезапуска службы, инициируя аналогичные события, работа службы опять будет приостановлена.